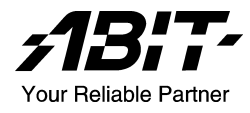

# BE7II

# Carte mère sur support Socket 478 Manuel de l'utilisateur

### Notice sur la garantie et les droits de propriétés

Les informations dans ce document sont susceptibles d'être modifiées sans préavis et n'engagent pas la responsabilité du vendeur au cas où des erreurs apparaîtraient dans ce manuel.

Aucun engagement ou garantie, explicite ou implicite, n'est faite concernant la qualité, la précision, et la justesse des informations contenues dans ce document. En aucun cas la responsabilité du constructeur ne pourra être engagée pour des dommages directs, indirects, accidentels ou autres survenant de toutes défectuosités du produit ou d'erreurs provenant de ce manuel.

Les noms de produits apparaissant dans ce manuel ne sont là que pour information. Les marques déposées et les noms de produits ou de marques contenues dans ce document sont la propriété de leurs titulaires respectifs.

Ce document contient des matériaux protégés par des lois Internationaux de Copyright. Tous droits de reproduction réservés. Aucune partie de ce manuel ne peut être reproduite, transmise ou transcrite sans autorisation écrite exprimée par le constructeur et les auteurs de ce manuel.

Si vous n'avez pas bien installé la carte mère, provoquant un mauvais fonctionnement ou un endommagement de celle-ci, nous ne sommes en aucun cas responsables.

# Table des Matières

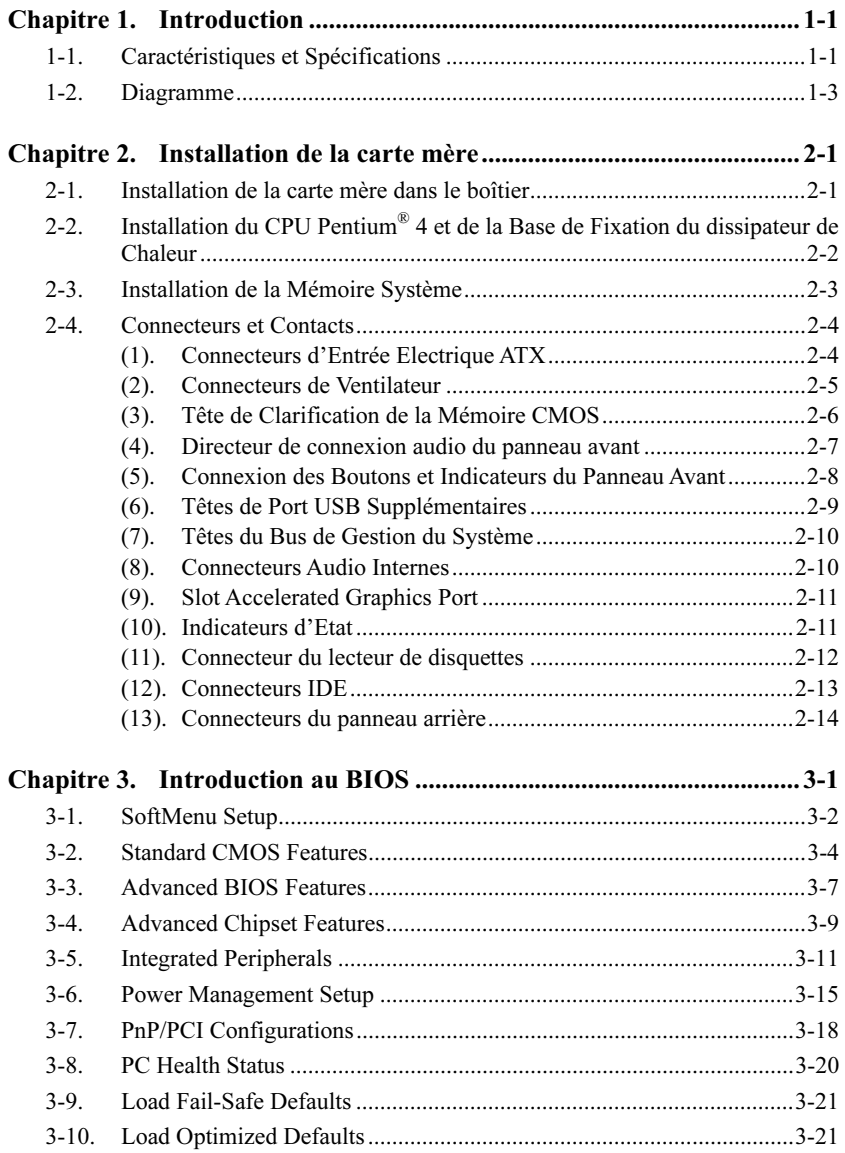

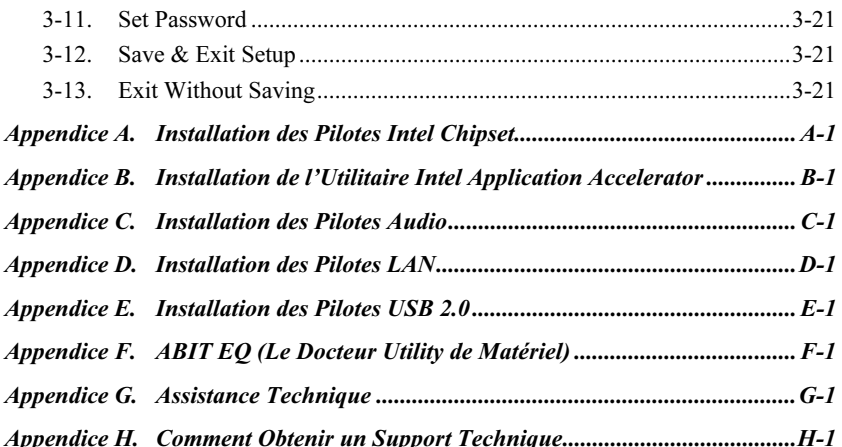

# <span id="page-4-0"></span>Chapitre 1. Introduction

# 1-1. Caractéristiques et Spécifications

#### 1. CPU

- Supporte un Processeur Intel Pentium 4/Celeron Socket 478 (Northwood P4, Celeron 2G et plus haut) avec Bus de Données du Système 533MHz et 400MHz.
- Accepte la technologie Hyper-Threading Intel

#### 2. Chipset

- Intel 82845PE (MCH) + 82801DB (ICH4) chipset
- Supporte le Bus Sériel Universel (USB 2.0)

#### 3. Mémoire

- Deux emplacements DIMM 184-broches (un-buffered Non-ECC DIMM)
- Accepte 2 DDR DIMM 333/266/200 (Max. 2GB)

#### 4. Audio

• Audio CODEC AC'97 6-canaux

#### 5. LAN

• Contrôleur Fast Ethernet PCI 10/100M integer

#### 6. Connecteurs d'E/S Internes

- $\bullet$  1x slot AGP
- 5x slots PCI
- 1x port Lecteur de disquette acceptant jusqu'à 2.88MB
- 2x connecteurs Ultra ATA 100/66/33
- 2x socles de connexion USB 2.0
- 1x socle de connexion FP-AUDIO
- 1x CD-IN, 1x socle de connexion AUX-IN

#### 7. E/S du Panneau Arrière

- 1x clavier PS/2, 1x souris PS/2
- 1x connecteur port Série, 1x connecteur port Parallèle
- 1x connecteur Audio (Line-out, Line-in, Mic-in)
- 2x USB, 1x connecteur RJ-45 LAN

#### 8. Divers

- Format ATX (305mm x 190mm)
- Surveillance du matériel incluant les vitesses de rotation des ventilateurs, Voltages, températures CPU et système
- Accepte les fonctions de Réveil par réseau LAN, par Appel Modem, par Alarme RTC, par Clavier ou Souris.
- Le bloc d'alimentation doit répondre aux spécifications ATX 2.03 avec les connecteurs d'alimentation ATX12v et AUX.
- Les spécifications et informations contenues dans ce document peuvent être modifiées sans notification au-préalable.

### <span id="page-6-0"></span>1-2. Diagramme

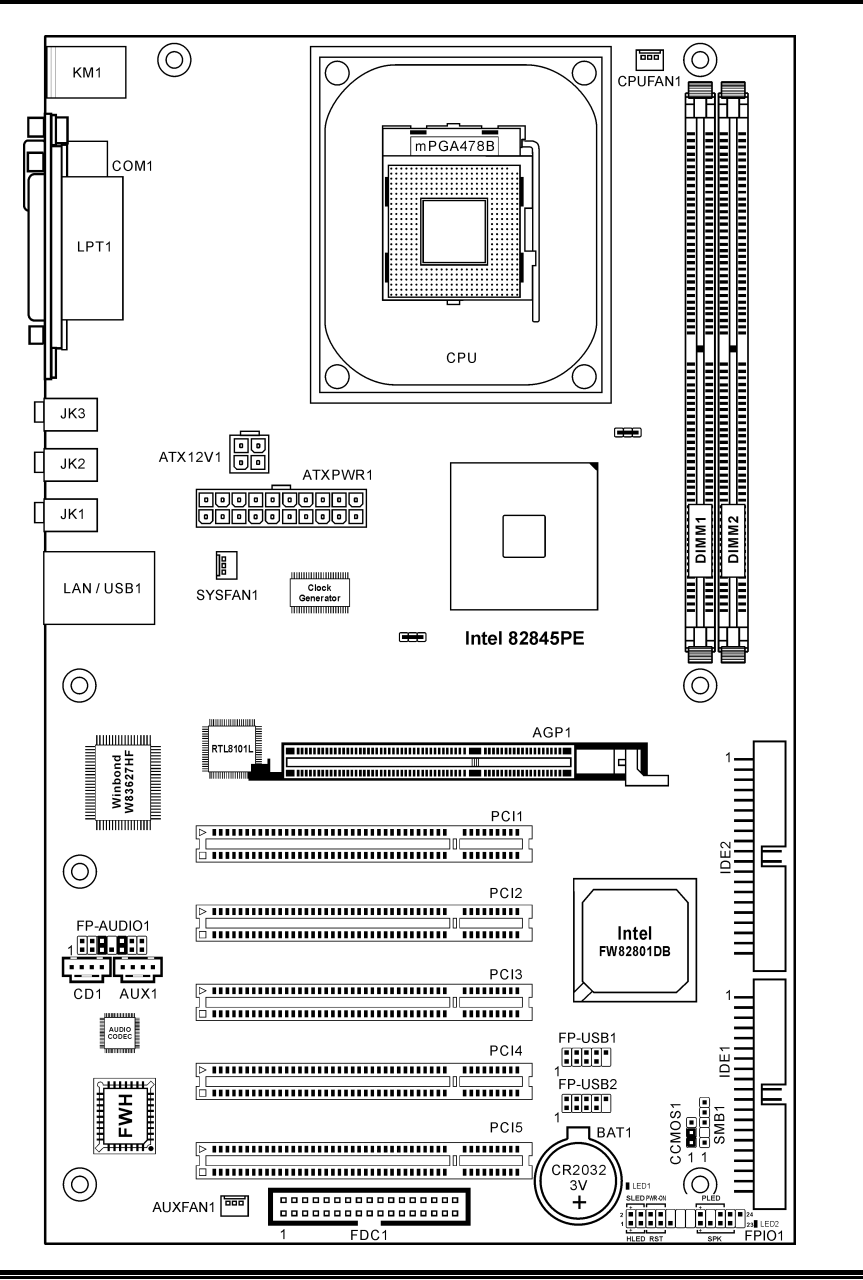

Manuel de l'utilisateur

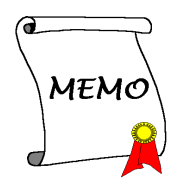

# <span id="page-8-0"></span>Chapitre 2. Installation de la carte mère

Avant de Commencer l'Installation: Veuillez vous assurer d'avoir complètement éteint l'alimentation (en retirant le cordon d'alimentation de votre bloc d'alimentation par exemple) avant d'insérer ou de retirer quoique ce soit dans votre système. Faire le contraire peut endommager des composants de votre carte mère ou d'autres cartes additionnelles.

### 2-1. Installation de la carte mère dans le boîtier

La plupart des châssis d'ordinateur comporte une base avec de nombreux trous qui permettent à la carte mère d'être fixée de manière sure et en même temps d'éviter tous risques de courts-circuits:

- 1. Avec des studs
- 2. Ou des spacers

En principe, la meilleure façon de fixer une carte mère est de la faire avec des vis. Ce n'est que seulement dans le cas où il vous serait impossible de faire ainsi que vous devez envisager de la fixer avec des espaceurs. Regardez attentivement votre carte et vous y verrez plusieurs trous de fixation. Alignez ces trous avec ceux de la base du châssis. Si les trous sont alignés avec les trous de vissage, alors vous pouvez fixer votre carte mère avec des vis. Dans le cas contraire, la seule façon de fixer

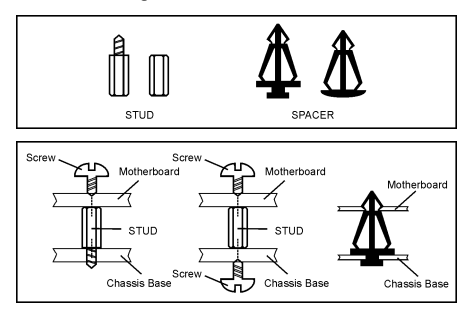

votre carte est de la faire avec des espaceurs. Prenez le sommet de ces derniers et insérez les dans les slots. Après l'avoir fait pour tous les slots, vous pouvez faire glisser votre carte mère à l'intérieur et l'aligner par rapport aux slots. Une fois la carte positionnée, vérifiez que tout est OK avant de remettre en place le capot du boîtier.

Attention: Pour éviter d'endommager le circuit imprimé, veuillez enlever les studs en métal et les espaceurs déjà vissés sur la base de votre boîtier qui ne peuvent être alignés avec les trous de fixation de votre carte mère.

# <span id="page-9-0"></span>2-2. Installation du CPU Pentium® 4 et de la Base de Fixation du dissipateur de Chaleur

Cette carte mère fournit un support ZIF (Zero Insertion Force) Socket 478 permettant d'installer le Microprocesseur Intel® Pentium® 4. Le microprocesseur que vous achetez doit être muni d'un système de refroidissement avec dissipateur thermique et ventilateur. Dans le cas contraire, veuillez en acheter un, conçu spécialement pour les microprocesseurs Pentium® 4 Socket 478.

1. Localisez le socle ZIF 478-broches sur la carte-mère. Serrez la Base du Module de Rétention sur la carte.

Attention: Si vous utilisez un châssis spécialement conçu pour Pentium® 4, veuillez faire attention à l'emplacement des Clous en Métal ou des Espaceurs installés sur le châssis. Ne laissez jamais les Clous en Métal ou les Espaceurs entrer en contact des circuits imprimés ou des composants sur le PCB.

- 2. Tirez le levier du socle CPU sur les côtés jusque sur un angle d'environs 90. Insérez le CPU avec l'orientation correcte. N'utilisez pas trop de force pour insérer le CPU; il n'ira que selon une seule orientation. Refermez ensuite le levier du socle tout en maintenant le CPU.
- 3. Placez le dissipateur de chaleur face vers le bas dans le CPU jusqu'à ce qu'il recouvre celui-ci complètement.
- 4. Placez le Ventilateur et l'Assemblage du Mécanisme de Retient dans le dissipateur de chaleur. Assurez-vous que les quatre Verrous de Retient sur chaque côté du Ventilateur et du Mécanisme de Retient dans les Trous de Retient.
- 5. Pressez le Verrou de Retient sur les deux côtés du Ventilateur et du Mécanisme de

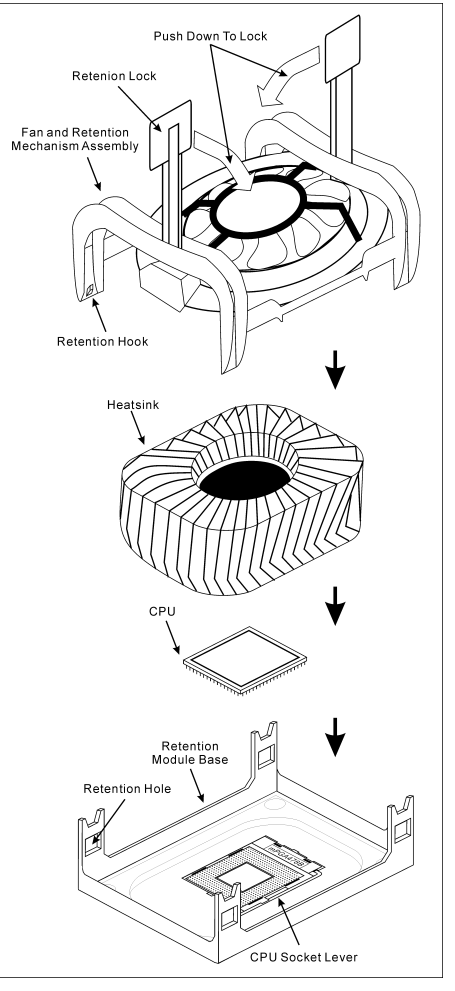

Retient pour verrouiller ensemble avec la Base du Module de Retient.

6. Le Ventilateur, le Mécanisme de Retient et la Base du Module de Retient doivent maintenant être verrouillés l'un sur l'autre avec le dissipateur de chaleur à l'intérieur.

Attention: N'oubliez pas de programmer la fréquence de bus correcte et le multiple pour votre processeur.

# <span id="page-10-0"></span>2-3. Installation de la Mémoire Système

Cette carte mère dispose de 2 emplacements 184-broches DDR DIMM pour des extensions mémoire, pour une capacité mémoire allant de 128MB à un maximum de 2GB.

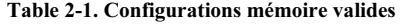

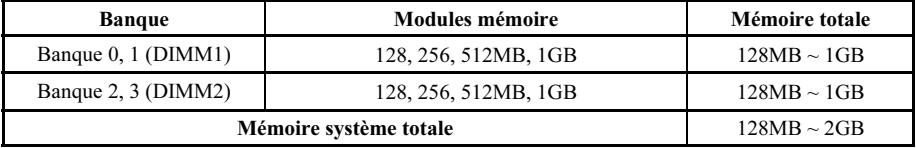

Remarque: Aucune installation matériel ou BIOS n'est nécessaire après l'ajout ou le retrait des barrettes mémoire.

Coupez l'alimentation de l'ordinateur et débranchez le cordon d'alimentation CA avant d'installer ou de retirer des modules de mémoire.

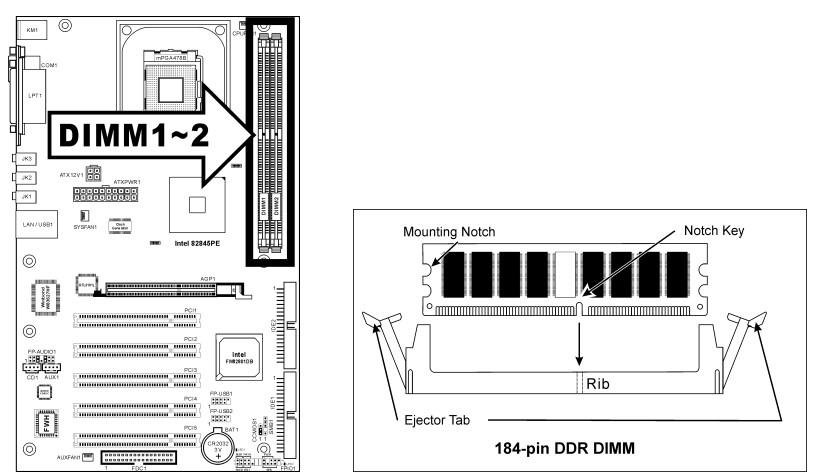

- 1. Localisez les emplacements DIMM sur la carte.
- 2. Maintenez les deux bords du module DIMM avec précautions, évitez de toucher les connecteurs.
- 3. Alignez l'encoche du module avec le repère sur le slot.
- 4. Pressez fermement le module dans le slot jusqu'à ce que les onglets d'éjection situés sur les deux cotés se mettent en place automatiquement dans les encoches de maintien. Ne forcez pas sur les modules DIMM de manière exagérée, car les modules ne peuvent être insérés que dans une seule direction.
- 5. Pour retirer les modules DIMM, poussez simultanément les deux onglets d'éjection du slot, puis retirez le module DIMM.

Attention: L'électricité statique risque d'endommager les composants électroniques de l'ordinateur ou des plateaux optionnels. Avant de commencer ces procédures, veuillez vous assurer de vous décharger de toute électricité statique en touchant rapidement un objet métallique mis à terre.

# <span id="page-11-0"></span>2-4. Connecteurs et Contacts

Nous allons vous montrer ici tous les connecteurs et contacts et comment les connecter. Veuillez lire cette section entière avant d'essayer de finir l'installation de tout votre matériel dans le boîtier. Un diagramme complet est à votre disposition à la Chapitre 1 pour vous permettre de localiser facilement tous les connecteurs que nous allons mentionner ici.

Avertissement: Veuillez toujours éteindre votre ordinateur et retirer le cordon d'alimentation de votre alimentation avant d'ajouter ou d'enlever un composant de votre système. Ne pas faire cela peut endommager votre carte mère ou/et vos périphériques. Ne rebranchez le cordon d'alimentation qu'une fois avoir tout vérifier soigneusement.

#### (1). Connecteurs d'Entrée Electrique ATX

Le Pentium 4 exige un circuit électrique différent de celui ordinaire. Il s'agit d'un tout nouveau circuit ATX12V avec capacité 300W, 20A +5VCC au minimum pour un système lourdement chargé et 720mA +5VSB au minimum pour supporter la caractéristique Réveil-Sur-LAN.

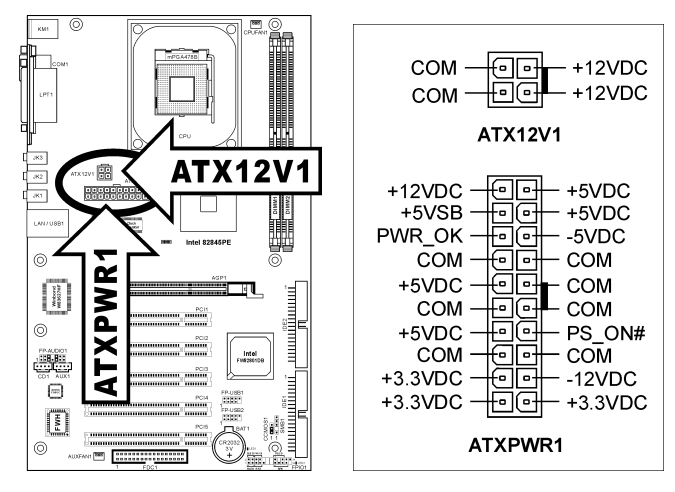

#### <span id="page-12-0"></span>(2). Connecteurs de Ventilateur

Ces connecteurs 3-broches offrent chacun de l'électricité aux ventilateurs de refroidissement installés dans votre système.

Le CPU doit être conservé froid en utilisant un ventilateur puissant en tant que dissipateur de chaleur. Le système est en mesure de contrôler la vitesse du ventilateur de CPU.

- CPUFAN1: Ventilateur de CPU
- SYSFAN1: Ventilateur du Système
- AUXFAN1: Ventilateur Auxiliaire

Avertissement: Ces connecteurs de ventilateur ne sont pas des cavaliers. NE placez PAS de capuchons de cavaliers sur ces connecteurs.

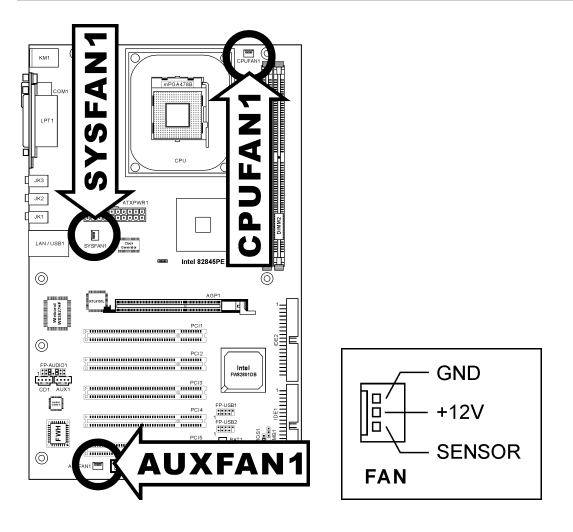

#### <span id="page-13-0"></span>(3). Tête de Clarification de la Mémoire CMOS

Cette Tête CCMOS1 utilise un capuchon de cavalier pour clarifier la mémoire CMOS.

- Broche 1-2 raccourcie (défaut): Opération normale.
- Broche 2-3 raccourcie: Clarification de la mémoire CMOS.

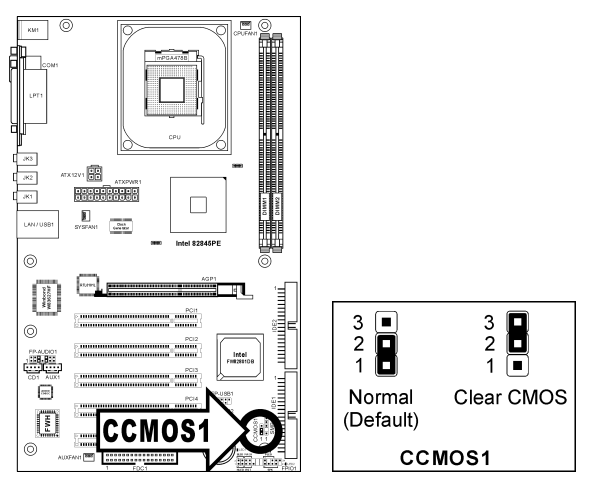

Avertissement: Eteignez d'abord l'alimentation (incluant l'alimentation +5V standby) avant de nettoyer la mémoire du CMOS. Ne pas faire cela peut provoquer des dysfonctionnements sur votre système.

#### <span id="page-14-0"></span>(4). Directeur de connexion audio du panneau avant

Ce directeur offre une connexion au connecteur audio sur le panneau avant.

- Pour utiliser le connecteur audio sur le panneau avant, enlevez tous les cavaliers sur ce directeur, puis connectez le panneau avant avec le câble d'extension venant avec le châssis.
- Pour utiliser le connecteur audio sur le panneau arrière, déconnectez le câble d'extension et fixez les cavaliers sur la broche 5-6 et la broche 9-10 (valeur par défaut).

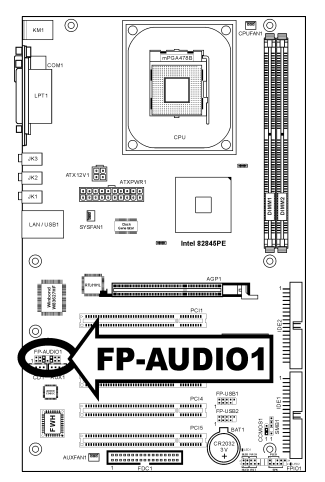

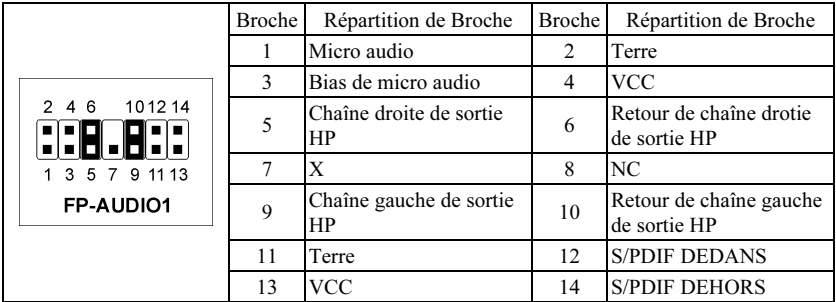

#### <span id="page-15-0"></span>(5). Connexion des Boutons et Indicateurs du Panneau Avant

Les connecteurs sont utilisés pour brancher des contacts et des diodes indicateurs sur le panneau avant de votre boîtier.

Regardez le sens et la position du Power LED. La marque "+" alignée à la broche sur la figure ci-dessous signifie que celle ci est la broche à polarité positive pour la connexion de la diode. Veuillez faire attention aux branchements de ces connecteurs. Un mauvais sens n'aura que pour conséquence une diode qui ne s'allume pas mais un mauvais branchement des contacts peut provoquer un dysfonctionnement du système.

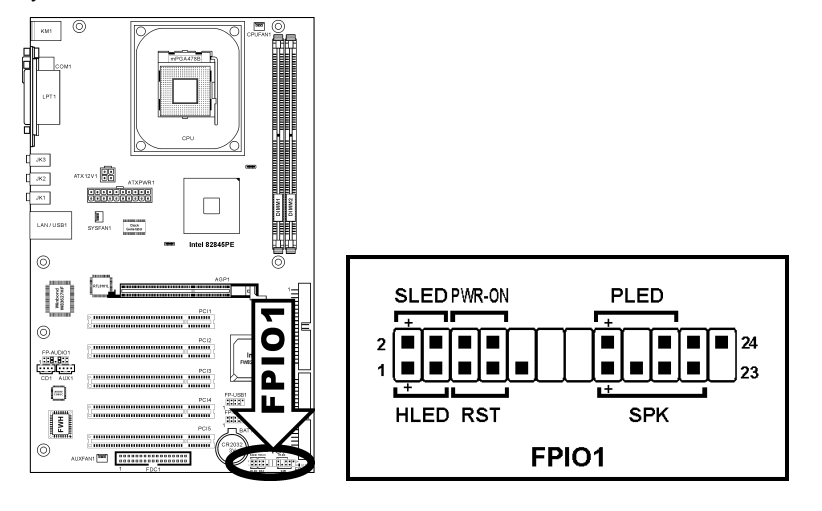

- HLED (Broche 1, 3): Connecte vers le câble LED HDD sur le panneau avant du châssis.
- RST (Broche 5, 7): Connecte au câble du Bouton de Relancement sur le panneau avant du châssis.
- SPK (Broche 15, 17, 19, 21): Connecte le câble des Haut-Parleurs du système du châssis.
- SLED (Broche 2, 4): Connecte vers le câble LED Suspension (s'il y en a un) sur le panneau avant du châssis.
- PWR-ON (Broche 6, 8): Connecte vers le câble du Bouton d'Allumage sur le panneau avant du châssis.
- PLED (Broche 16, 18, 20): Connecte vers le câble LED Electrique sur le panneau avant du châssis.

#### <span id="page-16-0"></span>(6). Têtes de Port USB Supplémentaires

Cette barrette offre 2 connexions de port USB supplémentaires via un câble d'extension USB.

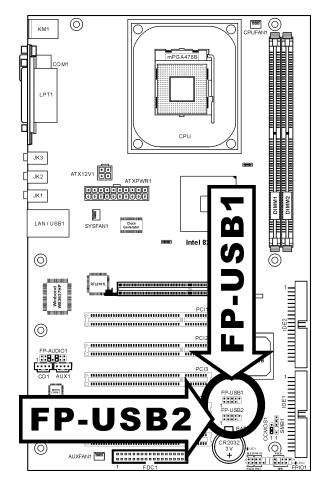

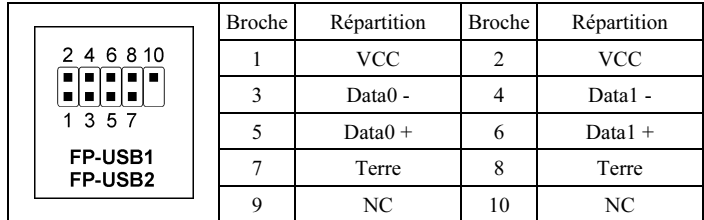

#### <span id="page-17-0"></span>(7). Têtes du Bus de Gestion du Système

Ce connecteur sont réservés pour le SM bus (System Management Bus). Le SM bus est une implémentation spécifique du bus I<sup>2</sup>C. Le I<sup>2</sup>C est un bus multi-master, ce qui signifie que plusieurs chipsets peuvent être connectés au même bus et que chacun d'entre eux peut agir en tant que master en commençant un transfert de données. Si plus d'un master essaie de prendre contrôle du bus simultanément, une procédure d'arbitration décide à qui accorder la priorité.

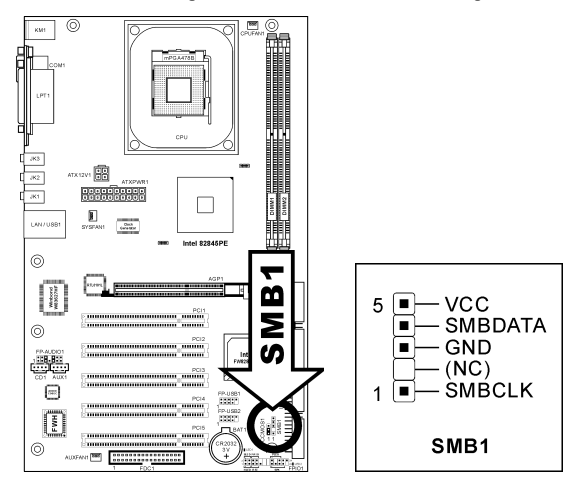

#### (8). Connecteurs Audio Internes

Ces connecteurs connectent la sortie audio d'un lecteur interne de CD-ROM ou d'une carte-ajout.

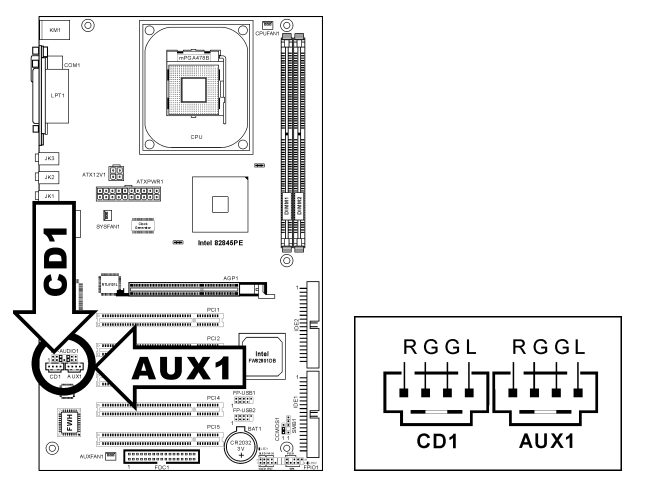

#### <span id="page-18-0"></span>(9). Slot Accelerated Graphics Port

Ce slot supporte une carte graphique AGP optionnelle jusqu'au mode AGP 4X. Veuillez vous référer à notre site WEB pour plus d'informations sur les cartes graphiques.

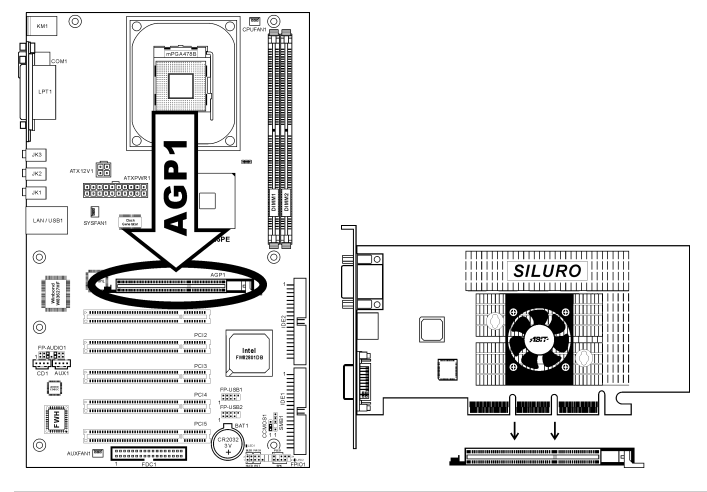

Attention: Cette carte mère ne supporte pas les cartes AGP 3.3V. Utilisez uniquement les cartes AGP 1.5V.

#### (10). Indicateurs d'Etat

- LED1 (5VSB): Cette LED s'allume lorsqu'il y a une connexion avec la source électrique.
- LED2 (VCC): Cette LED s'allume lorsque le système est en marche.

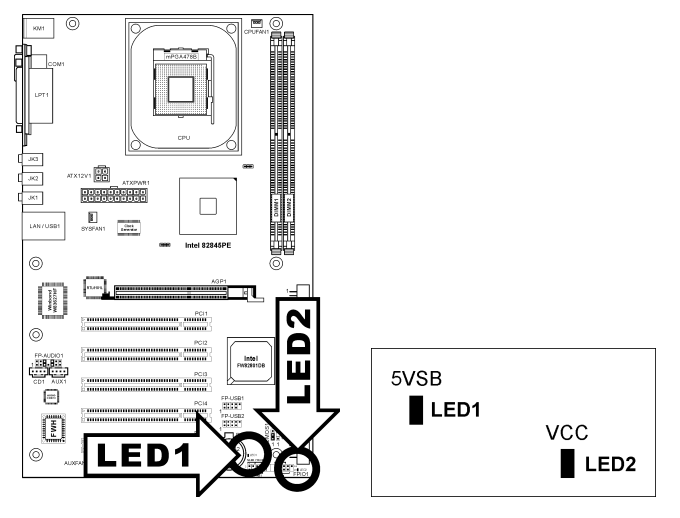

#### <span id="page-19-0"></span>(11). Connecteur du lecteur de disquettes

Ce connecteur supporte deux lecteurs de disquettes standard au moyen d'un câble ruban de 34-broches 34-conducteurs.

Voici comment connecter le câble du lecteur de disquette:

- 1. Installez une extrêmité du câble rubban dans le connecteur FDC1. Le bord coloré du câble rubban doit être aligné avec pin-1 du connecteur FDC1.
- 2. Installez l'autre extrêmité du câble rubban dans le(s) connecteur(s) du disque dur. Le bord coloré du câble rubban doit aussi être aligné avec pin-1 du connecteur du disque dur. Le connecteur le plus au bout doit être attaché au disque désigné comme étant le Disque A.

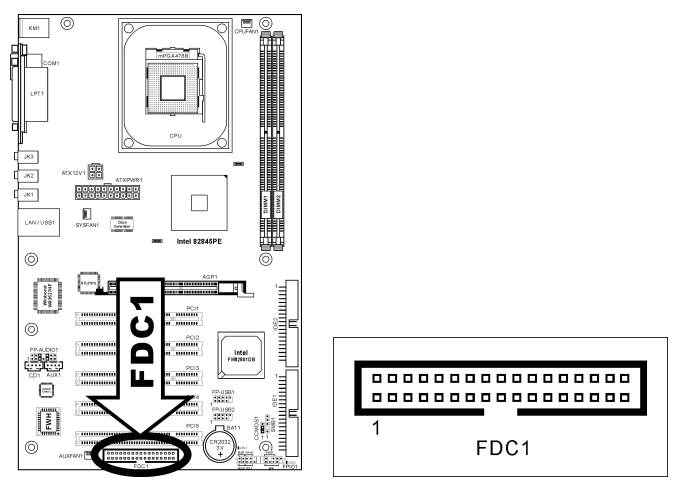

#### <span id="page-20-0"></span>(12). Connecteurs IDE

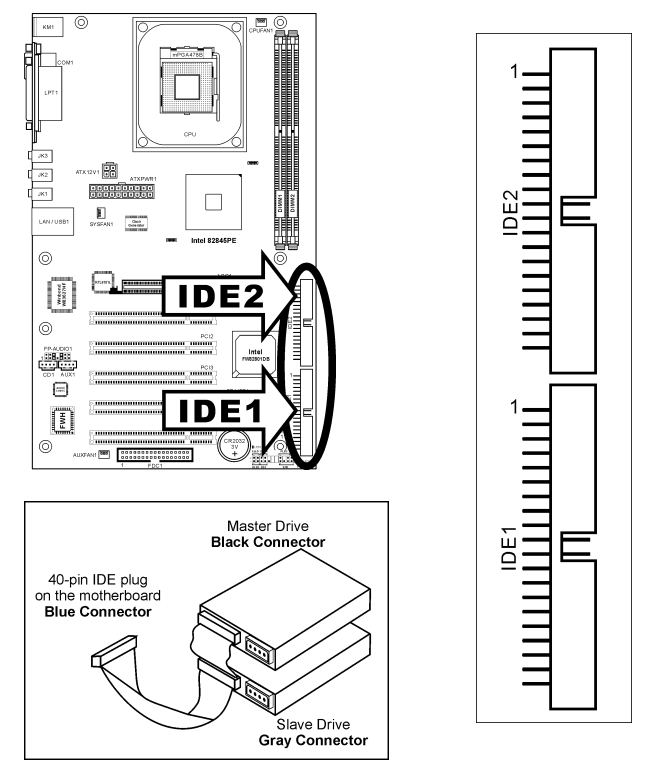

Cette carte mère fournit deux ports IDE vous permettant de connecter jusqu'à quatre périphériques IDE en mode Ultra ATA 100 avec les nappes Ultra ATA 66. Chaque câble a 40-pins 80-conducteurs et trois connecteurs, permettant la connexion de deux disques durs. Connectez l'extrémité (connecteur BLEU) de la plus longue portion de la nappe sur le port IDE de la carte mère et les deux autres extrémités (connecteurs GRIS et NOIR) de la portion la plus courte de la nappe sur les connecteurs des disques durs.

Si vous voulez connecter deux disques durs ensembles via une seule chaîne IDE, vous devez configurer le second disque sur le mode Esclave après le premier disque Maître. Veuillez consulter la documentation des disques pour les définitions du cavalier. Le premier disque connecté à IDE1 est généralement appelé "Maître Primaire", et le second disque est appelé "Esclave Primaire". Le premier disque connecté à IDE2 est appelé "Maître Secondairer" et le second disque est appelé "Esclave Secondaire".

Evitez de connecter un périphérique à faible vitesse, du genre Lecteur de CD-ROM, ensemble avec un autre disque dur sur la même chaîne IDE; cela ffaiblirait de beaucoup les performances du système.

#### <span id="page-21-0"></span>(13). Connecteurs du panneau arrière

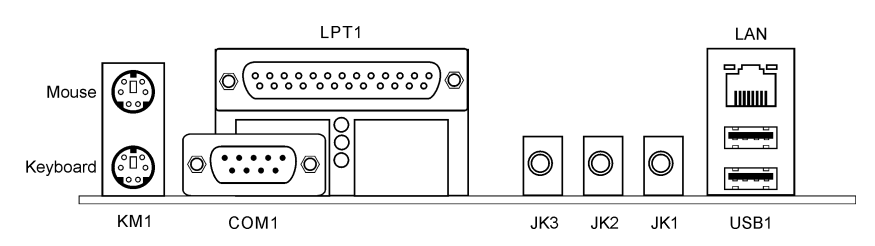

- Souris: Connecte une souris PS/2.
- Clavier: Connecte un clavier PS/2.
- LPT1: Connecte l'imprimante ou d'autres périphériques qui supportent ce protocole de communication.
- COM1: Connecte un modem externe, une souris ou d'autres périphériques qui supportent ce protocole de communication.
- JK3 (Sortie Ligne): Branchez-y un casque ou un haut-parleur stéréo externe amplifié.
- JK2 (Entrée Ligne): Branchez y la sortie ligne de sources audio externes.
- JK1 (Entrée Mic): Branchez-y un microphone.
- LAN: Connecte un Réseau de Zone Locale.
- USB1: Connecte des périphériques USB du genre scanner, haut-parleurs numériques, moniteur, souris, clavier, hub, appareil photo numérique, manette de jeux etc.

# <span id="page-22-0"></span>Chapitre 3. Introduction au BIOS

Cette carte mère fournit une mémoire EEPROM programmable qui permet la mise à jour de l'utilitaire BIOS. Le BIOS (Système d'entrée/sortie de base) est un programme qui s'occupe du niveau de communication de base entre un processeur et les périphériques. Utilisez uniquement le programme d'installation BIOS lors de l'installation de la carte mère, lors de la reconfiguration du système ou lorsque vous recevez l'invite "Exécuter installation". Ce chapitre explique l'utilitaire de configuration de l'utilitaire BIOS.

Une fois le système sous tension, le message BIOS apparaît à l'écran et le compte mémoire commence puis, le message suivant apparaît à l'écran :

#### PRESS DEL TO ENTER SETUP

Si le message disparaît avant votre réponse, redémarrez le système en appuyant sur les touches  $\text{Ctr}$  $\text{+}$  $\langle A|t \rangle$  +  $\langle$ Suppr $\rangle$  ou en appuyant sur le bouton 'réinitialiser' sur la tour de l'ordinateur. Vous ne pouvez redémarrer le système en éteignant /rallumant uniquement en cas d'échec de ces deux méthodes.

Une fois que vous avez appuyé sur la touche <Suppr>, l'écran du menu principal apparaît.

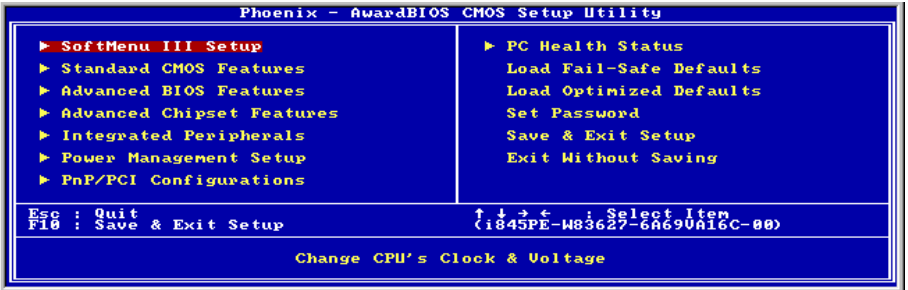

Remarque: Dans le but d'accroître la stabilité et la performance du système, nos ingénieurs améliorent constamment le menu BIOS. Les écrans de configuration BIOS ainsi que les descriptions illustrées dans ce manuel sont uniquement des références, ils peuvent ne pas correspondre totalement à ce que vous voyez sur votre écran.

### <span id="page-23-0"></span>3-1. SoftMenu Setup

L'utilitaire SoftMenu est une solution ABIT unique et dernier cri en matière de programmation de la vitesse de fonctionnement de l'UC. L'ensemble des paramètres concernant la vitesse de du bus mémoire de l'UC, le facteur multiplicateur, le port graphique accéléré et l'horloge PCI et même la tension du noyau de l'UC sont tous disponibles au bout de vos doigts.

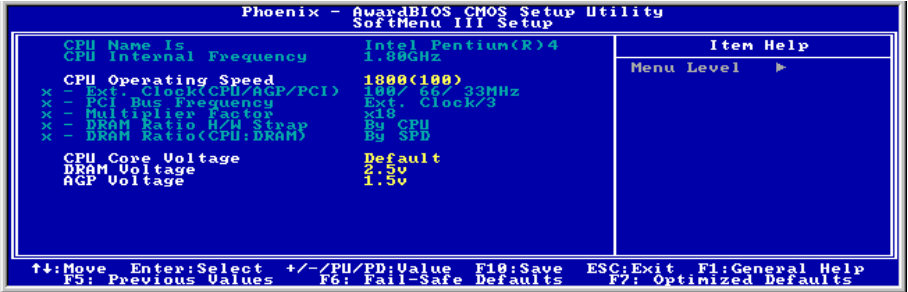

#### CPU Name Is:

Cette option affiche le nom de modèle du CPU, par exemple: Intel Pentium (R) 4.

#### CPU Internal Frequency:

Cet élément affiche la vitesse du processeur.

#### CPU Operating Speed:

Cette option donne la vitesse de travail du microprocesseur en fonction de son type et de sa vitesse. Vous pouvez aussi sélectionner l'option [User Define] (Personnaliser) pour saisir manuellement la valeur.

#### User Defined:

Avertissement: Des paramétrages erronés du multiplicateur, de la fréquence externe et du voltage de votre CPU peuvent dans certains cas l'endommager. L'utilisation de fréquences supérieures aux spécifications du chipset et du bus PCI peuvent entraîner des anormalités de fonctionnement des modules mémoire, des "plantages" système, des pertes de données sur les disques durs, des dysfonctionnements de votre carte graphique ou d'autres périphériques. L'incitation à l'utilisation de paramètres hors-spécifications de votre CPU n'est pas dans l'intention de ce manuel. Ces paramètres spéciaux ne devraient seulement être utilisés que dans le cas de tests ingénieurs et non en utilisation courante.

Aucune configuration dépassant les spécifications n'est garantie et le cas échéant, nous déclinons toute responsabilité quant à la détérioration de tout composant de cette carte mère ou des périphériques.

#### Ext. Clock (CPU/AGP/PCI):

Si vous avez sélectionné dans l'option "CPU Operating Speed" en "Use Define", vous pouvez choisir la fréquence du FSB dans une fourchette de 100MHz à 250MHz. La meilleure fréquence est soit 100MHz ou 133MHz selon le type et la vitesse du CPU.

#### PCI Bus Frequency:

Cet élément détermine la fréquence du Bus PCI.

#### Multiplier Factor:

Cet élément sélectionne les facteurs multiplicateurs de votre UC, s'ils ne sont pas verrouillés.

#### DRAM Ratio H/W Strap:

Cet élément définit la bande de réinitialisation d'un matériel externe assignée au MCH (Memory Controller Hub). Les options sont: Faible, Important et Par CPU.

Pour programmer manuellement cette option:

- Sélectionnez "Faible" pour un CPU à fréquence FSB de 400MHz FSB.
- Sélectionnez "Important" pour un CPU à fréquence FSB de 533MHz.

#### DRAM Ratio (CPU:DRAM):

Cet élément détermine le taux de fréquence entre le CPU et la mémoire DRAM. Les options sont: 1:1 et 3:4 (sous la programmation "Bande H/L Taux de DRAM" Faible) ou 4:5 et 1:1 (sous la programmation "Bande H/L Taux de DRAM" Important). La valeur par défaut est Par SPD.

#### CPU Core Voltage:

Cet élément sélectionne le voltage central du CPU.

Attention: Une mauvaise programmation du voltage risque de rendre le système instable et même d'endommager le CPU. Veuillez le laisser sur ses valeurs par défaut sauf si vous avez bien réalisé les risques encourus.

#### DDR SDRAM Voltage:

Cet élément sélectionne le voltage du DRAM.

#### AGP Voltage:

Cet élément sélectionne le voltage du AGP.

### <span id="page-25-0"></span>3-2. Standard CMOS Features

Il contient la configuration des paramètres de base du BIOS. Ces paramètres incluent le réglage de la date, de l'heure, de la carte VGA, des lecteurs de disquettes et disques durs.

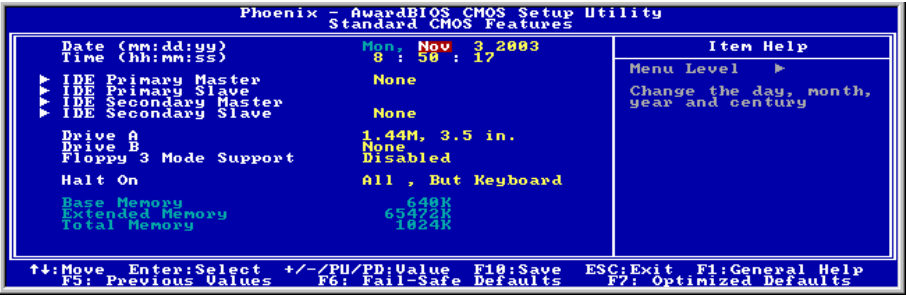

#### Date (mm : dd:yy) :

Cet élément règle la date voulue (en général la date actuelle) au format [Mois], [Jour]et [Année].

#### Time (hh : mm:ss) :

Cet élément règle l'heure (en général l'heure actuelle) au format [Heure], [Minute] et [Seconde].

#### IDE Primary Master/Slave, IDE Secondary Master/Slave:

Cliquez sur la touche<Entrer> pour entrer dans le sous-menu :

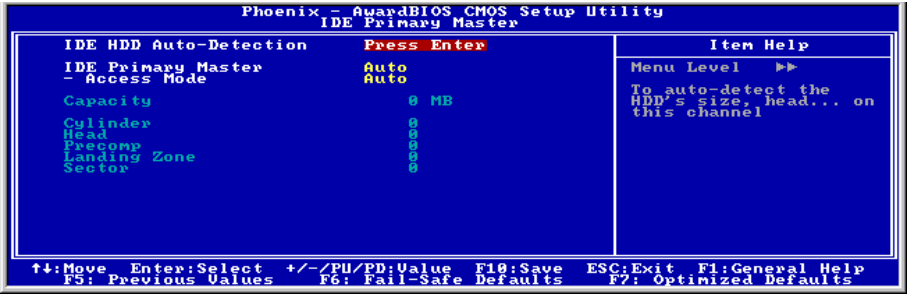

#### IDE HDD Auto-Detection:

Cette option vous permet de détecter les paramètres des unités IDE en appuyant sur la touche <Entrée>. Les paramètres s'afficheront automatiquement à l'écran.

#### IDE Primary/Secondary Master/Slave:

Lorsque la valeur choisie est [Auto], le BIOS vérifiera automatiquement le type d'unité IDE que vous

utilisez. Si vous voulez définir vous-même votre propre unité, choisissez la valeur [Manual] (Manuel) et vérifiez que vous comprenez parfaitement la signification des paramètres. Pour procéder à un réglage correct, veuillez consulter le manuel d'instructions fourni par le fabricant du périphérique.

#### Access Mode:

Cette option permet de sélectionner le mode d'accès à vos périphériques IDE. Laissez à cette option sa valeur par défaut [Auto] pour détecter automatiquement le mode d'accès de votre disque dur.

#### Capacity:

Cette option donne la capacité approximative de l'unité de disque. En général, la taille est légèrement supérieure à celle d'un disque formaté donnée par un programme de vérification de disque.

#### Cylinder:

Cet élément configure le nombre de cylindres.

#### Head:

Cet élément configure le nombre de têtes écriture/lecture.

#### Precomp:

Cet élément affiche le nombre de cylindres auquel il faut changer le minutage de l'écriture.

#### Landing Zone:

Cette option affiche le nombre de cylindres spécifiés comme zone d'arrivée pour les têtes de lecture/écriture.

#### Sector:

Cet élément configure le nombre de secteurs par piste.

#### $\%$  Retour au Menu de Standard CMOS Features:

#### Drive A & Drive B:

Cet élément règle le type de lecteur de disque (en général uniquement le lecteur A) installé.

#### Floppy 3 Mode Support:

Cette option permet d'utiliser "3 Mode Floppy Drive" (Unité de disquette mode 3) dans un système informatique japaonais en sélectionnant l'unité A, l'unité B, ou les deux. Laissez cette option à sa valeur par défaut [Disabled] (Désactivé) si vous n'utilisez pas une unité de disquette aux normes japonaises.

#### Halt On:

Cette option détermine si le système doit ou non s'arrêter si une erreur est détectée pendant l'amorçage du système.

[All Errors]: L'amorçage du système s'interrompra à chaque fois que le BIOS détectera une erreur non fatale.

[No Errors]: L'amorçage du système ne s'interrompra pas quelle que soit l'erreur détectée.

[All, But Keyboard]: L'amorçage du système s'interrompra sur toutes les erreurs sauf en cas d'erreur clavier.

[All, But Diskette]: L'amorçage du système s'interrompra sur toutes les erreurs sauf en cas d'erreur disquette.

[All, But Disk/Key]: L'amorçage du système s'interrompra sur toutes les erreurs sauf en cas d'erreur disquette ou clavier.

#### Base Memory:

Cette option affiche la quantité de mémoire installée dans le système. La valeur de la mémoire de base est en général de 640 K pour les systèmes dans lesquels 640 K de mémoire ou plus ont été installés sur la carte-mère.

#### Extended Memory:

Cette option affiche la quantité de mémoire étendue détectée pendant l'amorçage du système.

#### Total Memory:

Cette option affiche la quantité totale de mémoire disponible dans le système.

### <span id="page-28-0"></span>3-3. Advanced BIOS Features

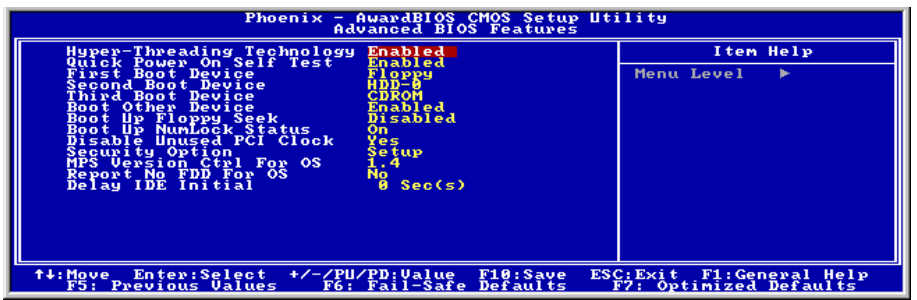

#### Hyper-Threading Technology

Cet élément est utilisé pour activer la fonctionnalité du processeur avec technologie Hyper-Threading et ne s'affichera que si vous utilisez un processeur de ce type.

La technologie Hyper-Threading aide votre ordinateur à travailler plus efficacement en optimisant les ressources du processeur et en permettant à un processeur unique de travailler simultanément sur deux tâches logicielles, ce qui permet d'optimiser les performances et la réactivité du système lorsque vous exécutez plusieurs applications à la fois.

#### Quick Power On Self Test:

Lorsque la valeur choisie est [Enabled] (Activé), cette option permet d'accélérer le POST (Power On Self Test : Test automatiquement de mise en route) après la mise sous tension du système. Pendant le POST, le BIOS raccourcit ou ignore certains contrôles.

#### First Boot Device / Second Boot Device / Third Boot Device / Boot Other Device:

Sélectionnez le premier, le deuxième et le troisième disques pour amorçage avec respectivement les options [First Boot Device] (Première unité d'amorçage), [Second Boot Device] (Deuxième unité d'amorçage) et [Third Boot Device] (Troisième unité d'amorçage). Le BIOS lancera le système d'exploitation dans l'ordre des unités sélectionné. Attribuez à [Boot Other Device] (Lancer un autre périphérique) la valeur [Enabled] (Activé) si vous souhaitez démarrer à partir d'un périphérique autre que ces trois unités.

#### Boot Up Floppy Seek:

Lorsque la valeur choisie est [Enabled] (Activé), le BIOS vérifiera si le lecteur de disquettes est installé ou pas.

#### Boot Up NumLock Status:

Cet élément détermine l'état par défaut du clavier numérique au moment du lancement du système.

[On]: Le clavier numérique fonctionne comme touches numériques.

[Off]: Le clavier numérique fonctionne comme touches flèches.

#### Disable Unused PCI Clock:

Cette option permet de désactiver l'horloge des slots PCI qui ne sont pas en cours d'utilisation.

[Yes]: Le système détecte automatiquement les slots DIMM et PCI qui sont inutilisés, et cesse d'envoyer le signal d'horloge à ces slots PCI inutilisés.

[No]: Le système envoie toujours le signal d'horloge à tous les slots PCI.

Remarque: Attribuez à cette option la valeur [No] (Non) s'il y a des cartes qui ne peuvent pas être automatiquement détectées par le système et qui causeront un dysfonctionnement.

#### Security Option:

Cette option détermine le moment auquel le système demande un mot de passe - à chaque démarrage du système, ou uniquement en cas d'accès au Setup du BIOS.

[Setup]: Le mot de passe n'est requis que lors de l'accès au Setup du BIOS.

[System]: Le mot de passe est requis à chaque fois que l'ordinateur est démarré.

Remarque: N'oubliez pas votre mot de passe. Si cela vous arrivez, vous êtes dans l'obligation d'effectuer un Clear CMOS avant de pouvoir démarrer votre système. En faisant cela, vous perdriez toutes les informations du BIOS Setup que vous aviez au préalable configurées.

#### MPS Version Ctrl For OS:

Cet élément spécifie quelle version de MPS (Spécification de Multi-Processeur) sera utilisée par la carte mère. Laissez le réglage par défaut pour cet élément.

#### Report No FDD For OS:

Lorsque la valeur choisie est [Yes] (Oui), cette option vous permet d'exécuter certains systèmes d'exploitation plus anciens sans lecteur de disquettes. Laissez à cette option sa valeur par défaut.

#### Delay IDE Initial (Secs):

Cette option permet au BIOS de prendre en charge certains périphériques IDE anciens ou spéciaux en prolongeant ce temps de retard. Une valeur plus élevée accordera au périphérique un délai pour long pour s'initialiser et pour se préparer à s'activer.

# <span id="page-30-0"></span>3-4. Advanced Chipset Features

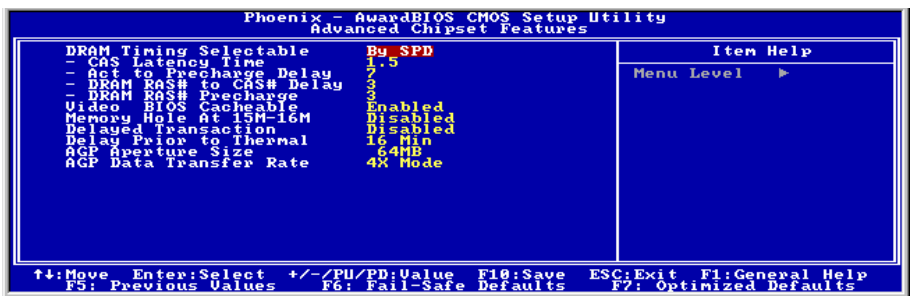

#### DRAM Timing Selectable:

Cet élément définit les timings optimaux pour les quatre éléments suivants, selon le module de mémoire que vous utilisez. La valeur par défaut est "By SPD" et configure ces quatre éléments en lisant le contenu du périphérique SPD (Détection de Présence Sérielle). L'EEPROM sur le module d emémoire stocke les informations de paramètres primordiales concernant ce module, comme le type de mémoire, sa taille, sa vitesse, l'interface de voltage et les bancs de module.

#### CAS Latency Time:

Cet élément contrôle la latence entre la commande de lecture DRAM et le temps nécessaire pour que les données deviennent réellement disponibles.

#### Act to Precharge Delay:

Cette option permet de contrôler le nombre d'horloges DRAM utilisées pour les paramètres DRAM.

#### DRAM RAS# to CAS# Delay:

Cet élément contrôle la latence entre la commande active DRAM et la commande lecture/écriture.

#### DRAM RAS# Precharge:

Cet élément contrôle l'horloge idle après une commande de précharge de la DRAM.

#### Video BIOS Cacheable:

Comme avec la mise en cache du BIOS système, l'activation du cache BIOS vidéo permettra aux accès au BIOS vidéo d'être adressés sur C0000H à C7FFFH pour être mis en cache, si le contrôleur cache est aussi activé. Plus la plage de la RAM cache est importante, plus les performances vidéo sont radides.

#### Memory Hole At 15M-16M:

Lorsque la valeur choisie est [Enabled] (Activé), l'espace d'adresse en mémoire situé sur 15M-16M sera réservé aux cartes d'extension ISA qui ont spécifiquement besoin de cet espace. Cela réserve la mémoire à partir de 15 Mo, qui est dès lors indisponible pour le système.Laissez à cette option sa valeur par défaut.

#### Delayed Transaction:

Deux options sont disponibles: Enabled et Disabled. La valeur par défaut est *Disabled*. Configurez cette option pour activer ou désactiver les fonctions du PCI 2.1, incluant le Passive Release et le Delayed Transaction. Cette façon est utilisée pour s'accorder au temps de latence des cycles PCI provenant ou allant vers les Bus ISA. Cette option doit être activée pour fournir la compatibilité PCI 2.1. Si vous avez un problème de compatibilité avec une carte ISA, vous pouvez essayer d'activer ou de désactiver cette option pour des résultats optimaux.

#### Delay Prior to Thermal:

Cet élément sélectionne le temps de retard avtn l'activation thermale.

#### AGP Aperture Size:

Cette option spécifie la quantité de mémoire système qui peut être utilisée par le périphérique AGP. L'ouverture est une portion de la plage d'adresse de mémoire PCI dédiée à l'espace d'adresse de mémoire graphique.

#### AGP Data Transfer Rate:

Cette option vous permet de sélectionner le taux de transfert de données du périphérique AGP. Un taux plus élevé permet d'apporter des graphismes plus rapides et de meilleure qualité à votre système. Assurez-vous que votre carte graphique prend bien en charge le mode que vous sélectionnez.

# <span id="page-32-0"></span>3-5. Integrated Peripherals

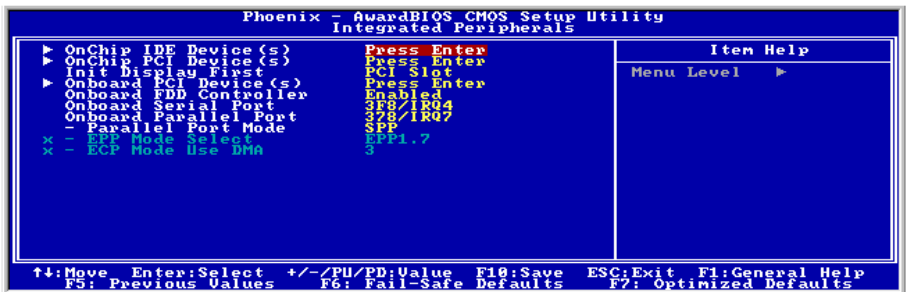

### $\&$  OnChip IDE Device(s):

Cliquez sur la touche<Entrer> pour entrer dans le sous-menu :

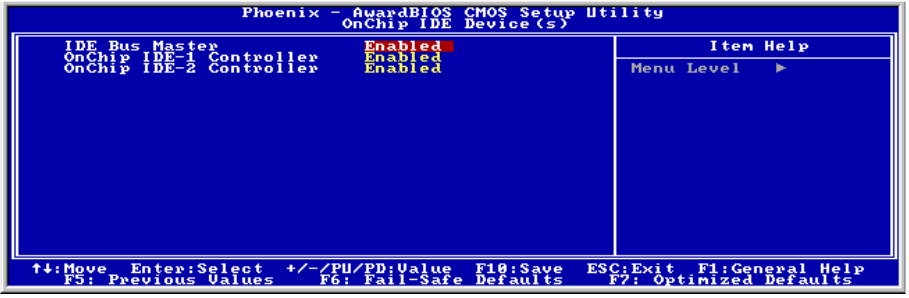

#### IDE Bus Master:

Cette option active ou désactive le Contrôleur de Maître Bus IDE.

#### OnChip IDE-1 Controller:

Cette option vous permet d'activer ou de désactiver les contrôleurs IDE primaire et secondaire. Sélectionnez [Disabled] (Désactivé) si vous voulez ajouter un contrôleur de disque dur différent.

#### OnChip IDE-2 Controller:

La description de cet item est la même que pour OnChip IDE-1 Controller.

### $\&$  OnChip PCI Device(s):

Cliquez sur la touche<Entrer> pour entrer dans le sous-menu :

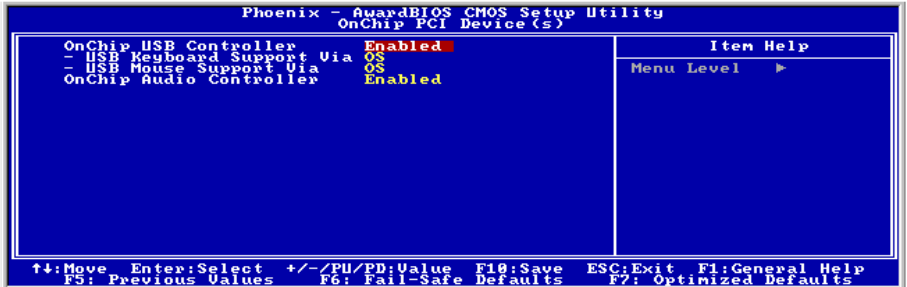

#### OnChip USB Controller :

Cette option permet ou invalide le contrôleur de USB.

#### USB Keyboard Support Via:

Cet élément vous permet de sélectionner [BIOS] pour utiliser un clavier USB dans un environnement DOS ou [OS] dans un environnement OS.

#### USB Mouse Support Via:

Cet élément vous permet de sélectionner [BIOS] pour utiliser une souris USB dans un environnement DOS ou [OS] dans un environnement OS.

#### OnChip Audio Controller:

Cette option permet ou invalide le contrôleur de audio.

#### $\&$  Retour au Menu de Integrated Peripherals:

#### Init Display First:

Cette option permet de choisir d'initialiser d'abord le slot PCI ou le slot AGP lorsque le système est amorcé.

[AGP]: Lorsque le système est amorcé, il initialisera d'abord le slot AGP.

[PCI Slot]: Lorsque le système est amorcé, il initialisera d'abord le slot PCI.

#### $\%$  Onboard PCI Device(s):

Cliquez sur la touche<Entrer> pour entrer dans le sous-menu :

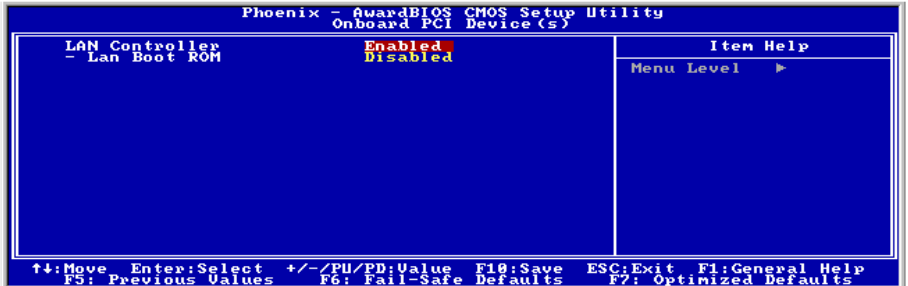

#### LAN Controller:

Cette option permet ou invalide le contrôleur de réseau local.

#### LAN Boot ROM:

Cette option vous permet d'utiliser la ROM d'amorçage (au lieu d'un disque dur) pour amorcer le système et accéder directement au réseau local.

#### $\&$  Retour au Menu de Integrated Peripherals:

#### Onboard FDD Controller :

Vous pouvez activer ou désactiver le contrôleur FDD intégré.

#### Onboard Serial Port:

Cet élément détermine quelles sont les adresses E/S auxquelles le contrôleur du port série intégré peut accéder.

[Auto]: Le système sélectionne automatiquement une adresse E/S pour le port série intégré Port.

[3F8/IRQ4, 2F8/IRQ3, 3E8/IRQ4, 2E8/IRQ3]: Vous permet de sélectionner manuellement une adresse E/S pour le Port série intégré.

[Disabled]: Désactive le port série.

#### Onboard Parallel Port:

Cet élément spécifie l'adresse E/S utilisée par le port parallèle.

[Disabled]: Cette option empêche le port parallèle d'accéder à toute ressource système. Lorsque la valeur de cette option est réglée sur Désactivé, le port imprimante n'est pas disponible.

[378]: Cette option permet au port parallèle d'utiliser 378 comme adresse E/S de port. La plupart des ports parallèles des ordinateurs utilisent IRQ7 et le port E/S 378H comme réglage standard.

[278]: Cette option permet au port parallèle d'utiliser 278 comme adresse E/S de port.

[3BC]: Cette option permet au port parallèle d'utiliser 3BC comme adresse E/S de port.

#### Parallel Port Mode:

Cet élément spécifie le mode du port parallèle.

[SPP]: (Standard Parallel Port) Permet le fonctionnement du port parallèle bidirectionnel à vitesse normale.

[EPP]: (Enhanced Parallel Port) Permet le fonctionnement du port parallèle bidirectionnel la vitesse maximale.

[ECP]: (Extended Capabilities Port) Permet le fonctionnement du port parallèle bidirectionnel à une vitesse supérieure au taux de transfert des données du mode normal.

#### EPP Mode Select:

Cette option permet de sélectionner le mode EPP.

#### ECP Mode Use DMA:

Cette option permet de sélectionner le canal DMA du port parallèle.

# <span id="page-36-0"></span>3-6. Power Management Setup

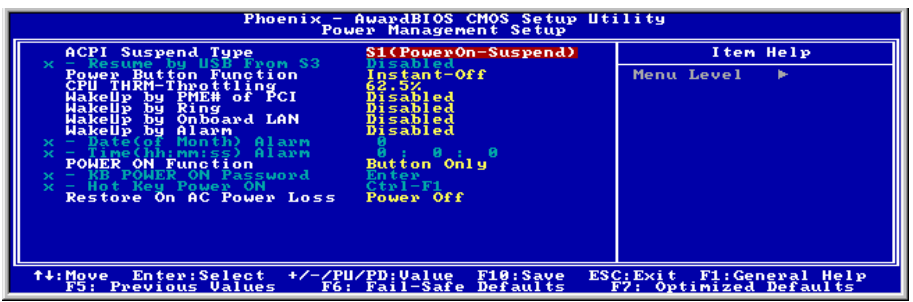

#### ACPI Suspend Type :

Cet élément sélectionne le type de mode Suspendre.

[S1(PowerOn-Suspend)]: Active la fonction "Suspendre Mise sous tension".

[S3(Suspend-To-RAM)]: Active la fonction "suspendre RAM".

#### Resume by USB From S3:

Lorsque la valeur choisie est [Enabled] (Activé), cette option vous permet d'utiliser un périphérique USB pour réveiller un système qui se trouve dans l'état S3 (STR – Suspend To RAM). Cette option ne peut être configurée que si la valeur attribuée à l'option "ACPI Suspend Type" est [S3(STR)].

#### Power Button Function:

Cette option permet de sélectionner le mode de mise hors tension du système :

[Delay 4 Sec.]: Si vous appuyez sur le bouton alimentation pendant plus de 4 secondes, le système sera mis hors tension. Cela permet d'éviter de mettre le système hors tension lorsque vous touchez ou appuyez accidentellement sur le bouton alimentation.

[Instant-Off]: Si vous appuyez sur, puis relâchez immédiatement le bouton alimentation, le système est mis immédiatement hors tension.

#### CPU THRM-Throttling

Cette option permet de contrôler la vitesse du processeur en abaissant son alimentation normale à un certain pourcentage pendant l'état STR (Suspend To RAM).

#### WakeUp by PME# of PCI:

Lorsque la valeur choisie est [Enabled] (Activé), l'accès à une carte PCI ou LAN sur carte, comme par exemple une carte LAN ou un modem, provoquera le réveil du système. La carte PCI doit prendre en charge la fonction de réveil.

#### WakeUp by Ring:

Lorsque la valeur choisie est [Enabled] (Activé), les appels téléphoniques arrivant par le biais d'un modem interne ou externe provqueront la mise sous tenion de votre système.

#### WakeUp by Onboard Lan:

Lorsque défini sur [Activé], vous pouvez réveiller à distance un PC en condition Soft-Off via une carte LAN supportant la fonction de réveil.

#### WakeUp by Alarm:

Lorsque la valeur choisie est [Enabled] (Activé), vous pouvez régler la date et l'heure auxquelles vous voulez que le PC avec arrêt logiciel soit mis sous tension dans les champs "Date (Date d'alarme - mois) Alarm" et "Time (Heure d'alarme - hh:mm:ss) Alarm". Cependant, en cas d'accès au système par un appel entrant ou par le réseau (Reprise sur appel/LAN) avant la date et l'heure définies pour cette option, le système accordera la priorité aux appels entrants ou au réseau.

#### Date (of Month) Alarm

[0]: Cette option permet de mettre le système sous tension tous les jours à l'heure définie dans le champ "Time (Heure d'alarme - hh:mm:ss) Alarm".

[1-31]: Cette option permet de sélectionner la date à laquelle vous voulez que le système soit mis sous tension. Le système se mettra sous tension à la date définie, et à l'heure définie dans le champ "Time (Heure d'alarme - hh:mm:ss). Alarm".

#### Time (hh:mm:ss) Alarm

Cette option permet de définir l'heure à laquelle vous voulez que le système soit mis sous tension.

#### POWER ON Function:

Cette option vous permet de sélectionner comment vous voulez que votre système soit mis sous tension.

[Password]: Utiliser un mot de passe pour mettre le système sous tension, sélectionnez cette option et appuyez sur <Entrée>. Tapez votre mot de passe. Vous pouvez taper jusqu'à 5 caractères. Tapez exactement le même mot de passe pour le confirmer, puis appuyez sur <Entrée>.

[Hot KEY]: Utiliser n'importe laquelle des touches de fonctions entre <F1> et <F12> pour mettre le système sous tension.

[Mouse Left]: Cliquer deux fois avec la bouton gauche de la souris pour mettre le système sous tension.

[Mouse Right]: Cliquer deux fois avec le bouton droit de la souris pour mettre le système sous tension.

[Any KEY]: Utiliser n'importe quelle touche du clavier pour mettre le système sous tension.

[Button Only]: Utiliser uniquement le bouton alimentation pour mettre le système sous tension.

[Keyboard 98]: Utiliser le bouton de mise sous tension sur un clavier compatible "Keyboard 98" pour mettre le système sous tension.

Remarque: a fonction de réveil par la souris ne peut être utilisée qu'avec une souris PS/2, pas avec un souris sur port COM ou sur port USB. Certaines souris PS/2 ne peuvent pas réveiller le système en raison de problèmes de compatibilité. Si votre clavier est d'un modèle trop ancien, il ne pourra pas non plus être utilisé pour mettre le système sous tension.

#### KB Power ON Password:

Cette option permet de définir le mot de passe requis pour mettre votre ordinateur sous tension.

Remarque: N'oubliez pas votre mot de passe, sinon vous devrez effacer le contenu de la CMOS et redéfinir tous les paramètres pour pouvoir réutiliser cette fonction.

#### Hot Key Power ON:

Cette option permet de mettre le système sous tension en appuyant en même temps sur la touche <Ctrl> et sur l'une des touches de fonction  $(\leq F1> \sim \leq F12)$ .

#### Restore On AC Power Loss:

Cette option permet de sélectionner la mesure prise par le système en cas de défaillance de l'alimentation secteur.

[Power Off]: Lorsque le courant revient après une défaillance de l'alimentation secteur, le système reste hors tension. Vous devez appuyer sur le bouton Alimentation pour remettre le système sous tension.

[Power On]: Lorsque le courant revient après une défaillance de l'alimentation secteur, le système est automatiquement remis sous tension.

[Last State]: Lorsque le courant revient après une défaillance de l'alimentation secteur, le système retourne dans l'état dans lequel il se trouvait au moment de la défaillance de l'alimentation. Si le système était hors tension lorsque la défaillance de l'alimentation secteur s'est produite, le système reste hors tension lorsque le courant revient. Si le système était sous tension lorsque la défaillance de l'alimentation s'est produite, le système est remis sous tension lorsque le courant revient.

### <span id="page-39-0"></span>3-7. PnP/PCI Configurations

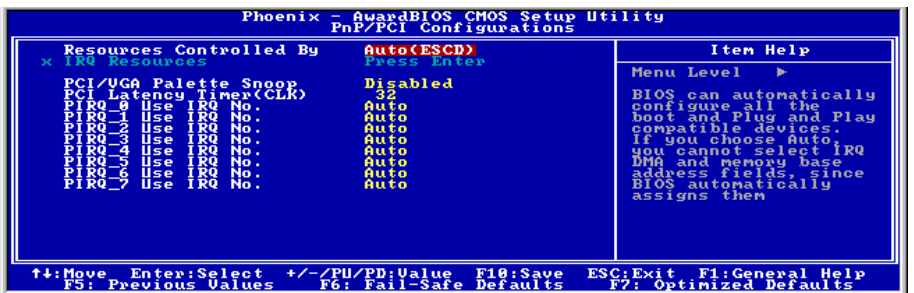

#### Resources Controlled By:

Cette option permet de configurer tous les périphériques d'amorçage et compatibles Plug-and-Play.

[Auto(ESCD)]: Le système détectera automatiquement les paramètres.

[Manual]: Choisissez les ressources ISQ spécifiques dans le menu "Ressources IRQ".

#### IRQ Resources:

Cliquez sur la touche<Entrer> pour entrer dans le sous-menu :

Cette option permet d'attribuer aux interruptions système soit la valeur [PCI Device] (Périphérique PCI), soit la valeur [Reserved] (Réservé).

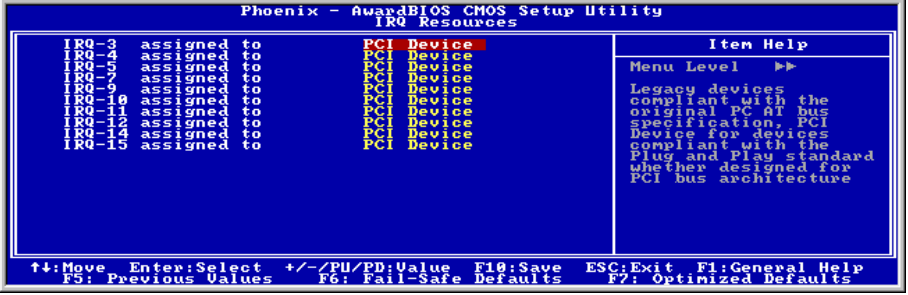

#### PCI /VGA Palette Snoop:

Cette option permet de déterminer sir les cartes MPEG ISA/VESA VGA peuvent ou non fonctionner avec PCI/VGA.

[Enabled]: Les cartes MPEG ISA/VESA VGA fonctionnent avec PCI/VGA.

[Disabled]: Les cartes MPEG ISA/VESA VGA ne fonctionnent pas avec PCI/VGA.

#### PCI Latency Timer (CLK):

Cet élément contrôle le temps qu'un périphérique PCI peut conserver le bus avant qu'un autre ne prenne le relais. S'il est réglé à des valeurs trop élevées, chaque périphérique PCI peut conduire les transactions pendant un temps plus élevé et, par conséquent, améliorer la bande passante PCI efficace. Pour de meilleures performances PCI vous devriez régler cet élément à des valeurs plus élevées.

#### PIRQ 0 Use IRQ No. ~PIRQ 7 Use IRQ No.:

Cet élément spécifie manuellement ou automatiquement le numéro IRQ des périphériques installés dans les fentes PCI.

Pour les relations entre la disposition matérielle des PIRQ (signaux provenant du chipset ICH), INT# (signaux IRQ des slots PCI) et les périphériques, veuillez vous référer au tableau ci-dessous:

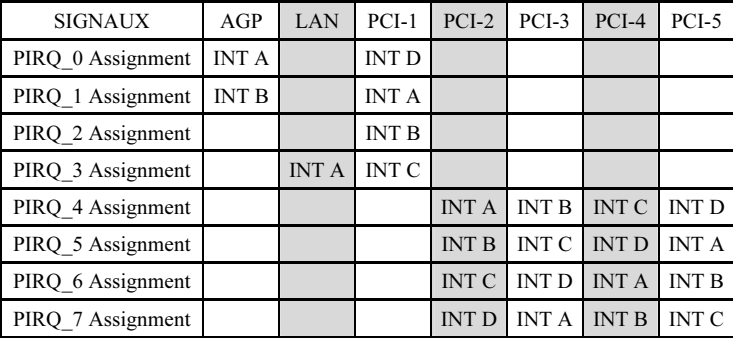

## <span id="page-41-0"></span>3-8. PC Health Status

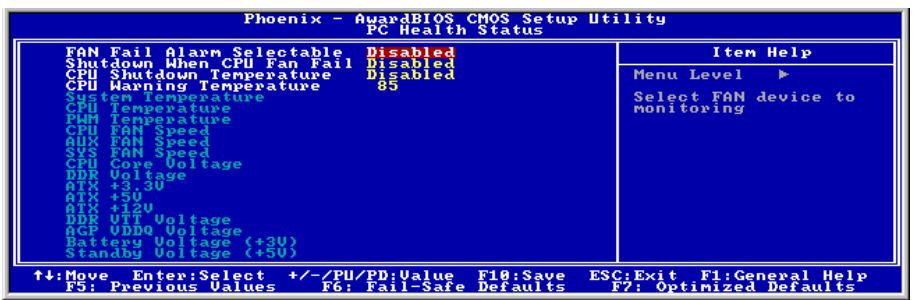

#### FAN Fail Alarm Selectable:

Cette option permet de sélectionner le ventilateur dont le bon fonctionnement sera contrôlé.

#### Shutdown When CPUFAN Fail:

Lorsque la valeur choisie est [Enabled] (Activé), le système se met hors tension si le ventilateur du processeur ne fonctionne pas.

#### CPU Shutdown Temperature:

Cette option permet de définir la température à laquelle le système doit être automatiquement mis hors tension pour éviter toute surchauffe du système.

#### CPU Warning Temperature:

Cette option permet de sélectionner la température d'alerte limite du processeur. Lorsque le système détecte que la température du processeur dépasse la limite, il émet des bips d'alerte.

Remarque: La fonction de moniteur matériel sur carte est capable de détecter ces conditions de santé du système. Si vous voulez qu'un message d'alerte soit affiché ou qu'une alarme sonore soit émise en cas de condition anormale, vous devez installer l'utilitaire "Hardware Doctor". Cet utilitaire se trouve sur le CD "CD Pilotes et utilitaires" fourni avec cette carte-mère.

#### All Voltages, Fans Speed and Thermal Monitoring:

Ces items listent l'état actuel de la température du CPU et de l'environnement ainsi que le nombre de rotations par minute des ventilateurs (CPU et boîtier). Ces valeurs sont non modifiables par l'utilisateur.

Les items suivants listent l'état actuel des différents voltages du système, non modifiables.

Remarque: Le composant permettant cette surveillance occupe les adresses I/O de 294H à 297H. Si vous avez une carte réseau, carte son ou autres cartes additionnelles qui pourraient utiliser ces adresses, veuillez configurer leurs adresses en conséquence pour éviter tout conflit matériel.

### <span id="page-42-0"></span>3-9. Load Fail-Safe Defaults

Cette option charge les valeurs du BIOS par défaut pour le fonctionnement minimal le plus stable possible du système.

## 3-10. Load Optimized Defaults

Cette option charge les valeurs du BIOS par défaut qui sont les réglages d'usine pour un fonctionnement optimal du système.

### 3-11. Set Password

Cette option protège la configuration BIOS ou restreint l'accès à l'ordinateur lui-même.

# 3-12. Save & Exit Setup

Cette option enregistre vos sélections et quitte le menu de configuration du BIOS.

### 3-13. Exit Without Saving

Cette option quitte le menu de configuration du BIOS sans enregistrer aucun changement.

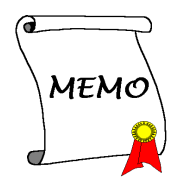

# <span id="page-44-0"></span>Appendice A. Installation des Pilotes Intel Chipset

Remarque: Veuillez installer ce pilote Intel chipset en premier, juste après avoir installé le système d'exploitation Windows.

Les procédures d'installation et captures d'écran présentes dans cette section sont basées sur le système d'exploitation Windows 2000. Pour ce qui concerne les autres systèmes d'exploitation, veuillez suivre leurs instructions à l'écran respectivement.

Insérez le CD contenant le pilote et l'utilitaire dans le lecteur de CD-ROM, il doit exécuter automatiquement le programme d'installation. Dans le cas contraire, double-cliquez sur le fichier exécutable dans le répertoire principal du CD pour accéder au menu d'installation.

Une fois que vous serez entré dans le menu d'installation, déplacez votre curseur sur l'onglet [Pilote]. Cliquez sur [Intel Chipset Software Utility]. L'écran suivant apparaîtra.

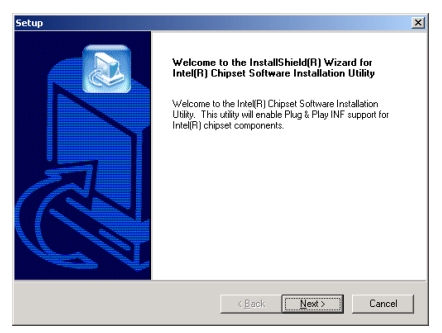

1. Cliquez sur [Suivant].

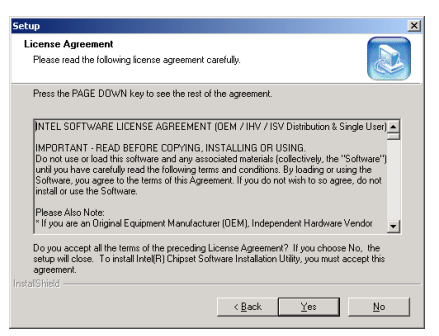

#### 2. Cliquez [Oui].

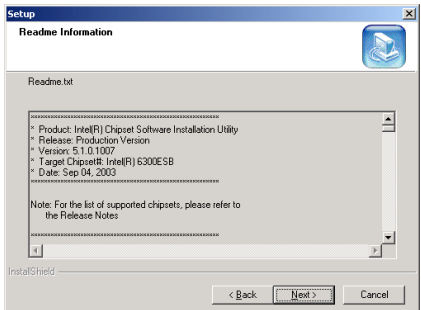

3. Cliquez sur [Suivant].

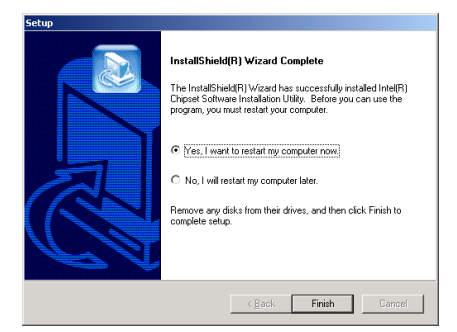

4. Choisissez [Oui, Je veux redémarrer mon ordinateur maintenant] et cliquez sur [Terminer] pour finir l'installation.

# <span id="page-46-0"></span>Appendice B. Installation de l'Utilitaire Intel Application Accelerator

Les procédures d'installation et captures d'écran présentes dans cette section sont basées sur le système d'exploitation Windows 2000. Pour ce qui concerne les autres systèmes d'exploitation, veuillez suivre leurs instructions à l'écran respectivement.

Insérez le CD contenant le pilote et l'utilitaire dans le lecteur de CD-ROM, il doit exécuter automatiquement le programme d'installation. Dans le cas contraire, double-cliquez sur le fichier exécutable dans le répertoire principal du CD pour accéder au menu d'installation.

Une fois que vous serez entré dans le menu d'installation, déplacez votre curseur sur l'onglet [Pilote]. Cliquez sur [Intel Application Accelerator]. L'écran suivant apparaîtra.

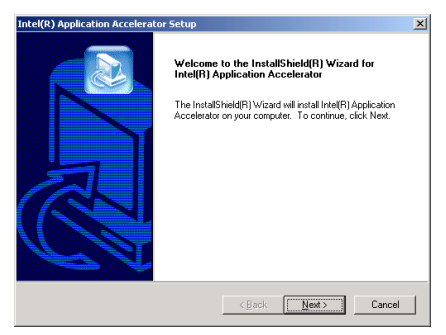

1. Cliquez sur [Suivant].

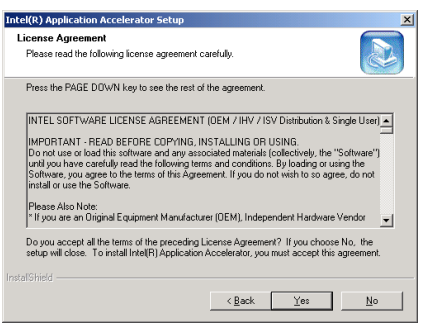

#### 2. Cliquez [Oui].

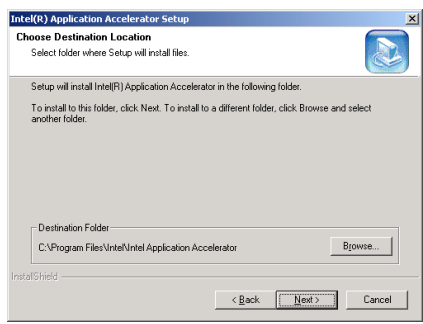

3. Cliquez sur [Suivant].

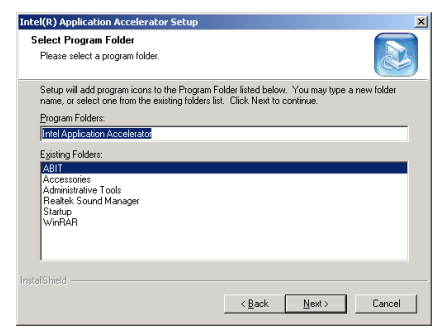

4. Cliquez sur [Suivant].

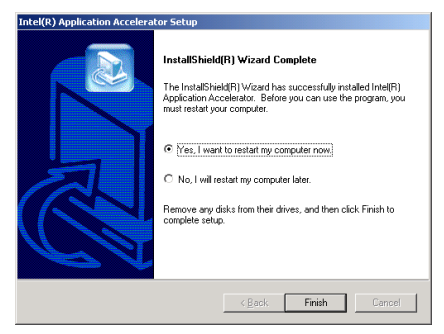

5. Choisissez [Oui, Je veux redémarrer mon ordinateur maintenant] et cliquez sur [Terminer] pour finir l'installation.

# <span id="page-48-0"></span>Appendice C. Installation des Pilotes Audio

Les procédures d'installation et captures d'écran présentes dans cette section sont basées sur le système d'exploitation Windows 2000. Pour ce qui concerne les autres systèmes d'exploitation, veuillez suivre leurs instructions à l'écran respectivement.

Insérez le CD contenant le pilote et l'utilitaire dans le lecteur de CD-ROM, il doit exécuter automatiquement le programme d'installation. Dans le cas contraire, double-cliquez sur le fichier exécutable dans le répertoire principal du CD pour accéder au menu d'installation.

Une fois que vous serez entré dans le menu d'installation, déplacez votre curseur sur l'onglet [Pilote]. Cliquez sur [Audio Driver]. L'écran suivant apparaîtra.

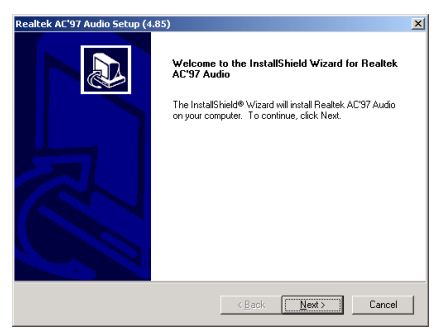

1. Cliquez sur [Suivant].

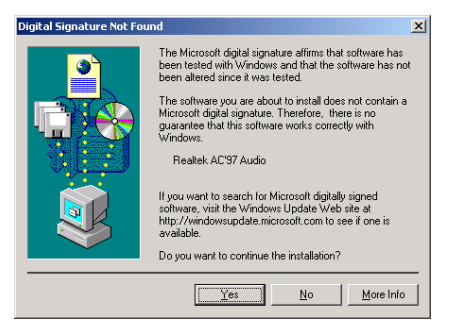

2. Cliquez [Oui].

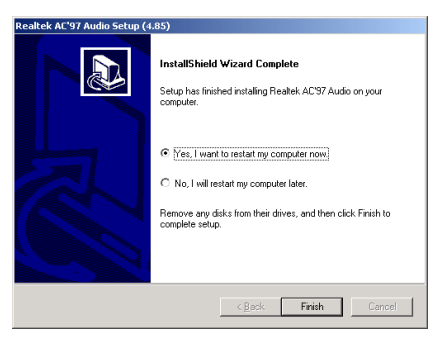

3. Choisissez [Oui, Je veux redémarrer mon ordinateur maintenant] et cliquez sur [Terminer] pour finir l'installation.

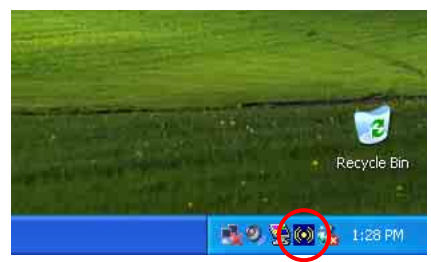

4. Une fois le système restauré, une icône de raccourci apparaîtra au coin droit de la barre de tâches.

**AC97 Audio Configurat**  $\Box$ S/PDIF-But<br>Sound Effect  $\top$ o | General<br>eakerTest | S/PDIF-In or Sensing<br>Sneaker Confin  $\frac{1}{5}$ Number of Speaker  $\overline{C}$  Headphone  $\bullet$ Front Speaker Out  $\cap$  2-channel mode for stereo speaker output  $\bullet$  $\overline{C}$  4-channel mode for 4 speaker output Rear Speaker Dut ○ 6-channel mode for 5.1 speaker output  $\overline{\mathbf{Q}}$ Center/Subwoofer Speaker Dut ize the phonejack :  $\boxed{\phantom{1}0K}$ 

5. Dans cette languette Configuration des Haut-Parleurs, ccochez la case "Mode 6 chaînes pour sortie 5.1 haut-parleurs" afin d'activer le système audio 6-chaînes.

# <span id="page-50-0"></span>Appendice D. Installation des Pilotes LAN

Les procédures d'installation et captures d'écran présentes dans cette section sont basées sur le système d'exploitation Windows 2000. Pour ce qui concerne les autres systèmes d'exploitation, veuillez suivre leurs instructions à l'écran respectivement.

Insérez le CD contenant le pilote et l'utilitaire dans le lecteur de CD-ROM, il doit exécuter automatiquement le programme d'installation. Dans le cas contraire, double-cliquez sur le fichier exécutable dans le répertoire principal du CD pour accéder au menu d'installation.

Une fois que vous serez entré dans le menu d'installation, déplacez votre curseur sur l'onglet [Pilote]. Cliquez sur [LAN Driver]. L'écran suivant apparaîtra.

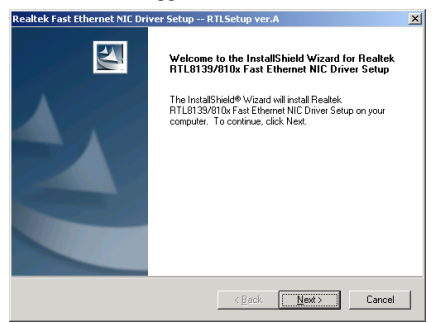

1. Cliquez sur [Suivant].

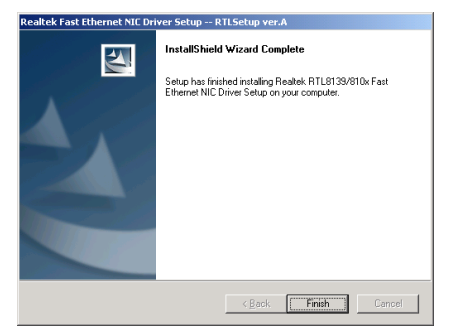

2. Cliquez sur [Terminer] pour finir l'installation.

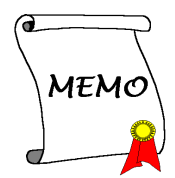

# <span id="page-52-0"></span>Appendice E. Installation des Pilotes USB 2.0

Remarque: Le "Driver USB 2.0" venant dans le CD "Driver & Utility" est disponible pour Windows 9x et ME uniquement. Pour installer ce driver pour Windows XP ou Windows 2000, vous devez télécharger leur tout dernier pack de service depuis le site web de Microsoft.

Pour installer le driver USB 2.0 pour Windows 9x et ME, veuillez insérer le CD Driver & Utility dans votre lecteur de CD-ROM. Il exécutera automatiquement le programme d'installation. Sinon, cliquez deux fois sur le fichier d'exécution sur le principal répertoire de ce CD pour entrer dans le menu d'installation. Le menu suivant va apparaître.

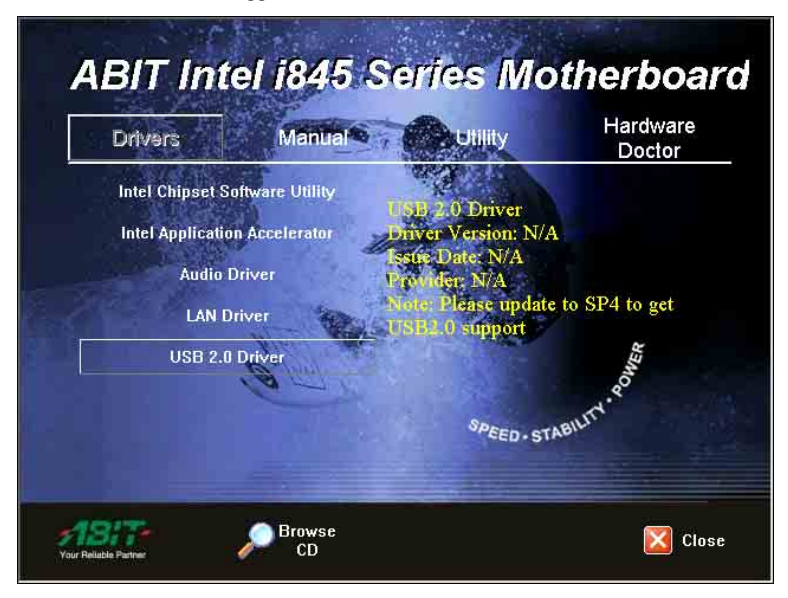

Cliquez sur [Driver USB 2.0], puis suivez les instructions sur écran pour terminer l'installation du driver.

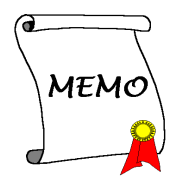

# <span id="page-54-0"></span>Appendice F. ABIT EQ (Le Docteur Utility de Matériel)

ABIT EQ est un système de diagnostic automatique pour PC avec une carte-mère conçue et fabriquée par ABIT Computer Corporation. Il permet de protéger le matériel PC en contrôlant les éléments importants, du genre Voltage du Circuit Electrique, Vitesse des Ventilateurs du Système et CPU et Température du Système et CPU.

Les procédures d'installation et captures d'écran présentes dans cette section sont basées sur le système d'exploitation Windows 2000. Pour ce qui concerne les autres systèmes d'exploitation, veuillez suivre leurs instructions à l'écran respectivement.

Insérez le CD contenant le pilote et l'utilitaire dans le lecteur de CD-ROM, il doit exécuter automatiquement le programme d'installation. Dans le cas contraire, double-cliquez sur le fichier exécutable dans le répertoire principal du CD pour accéder au menu d'installation.

Une fois que vous serez entré dans le menu d'installation, déplacez votre curseur sur l'onglet [Hardware Doctor]. Cliquez sur [ABIT EQ]. L'écran suivant apparaîtra.

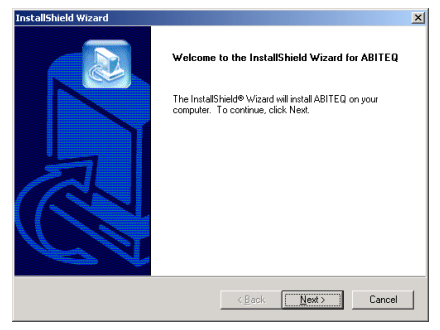

1. Cliquez sur [Suivant].

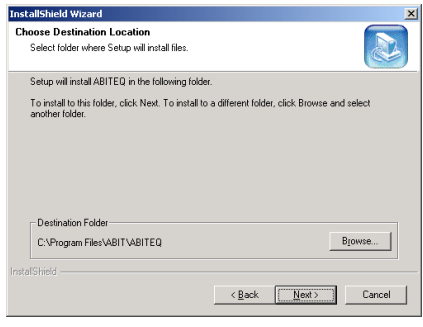

2. Cliquez sur [Suivant].

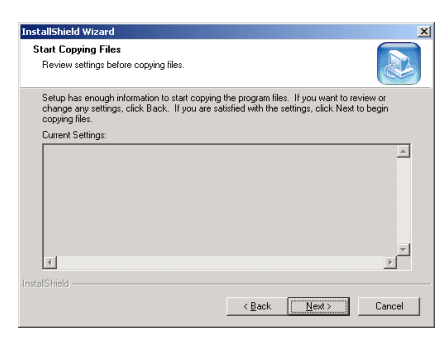

3. Cliquez sur [Suivant].

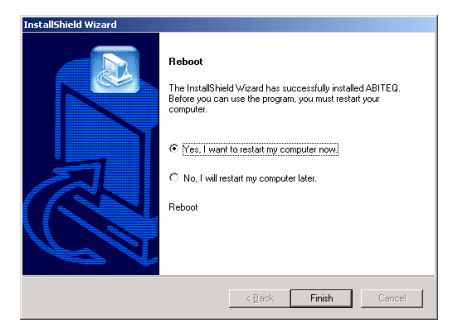

4. Choisissez [Oui, je veux redémarrer mon ordinateur maintenant], et cliquez sur [Terminer] pour redémarrer le système.

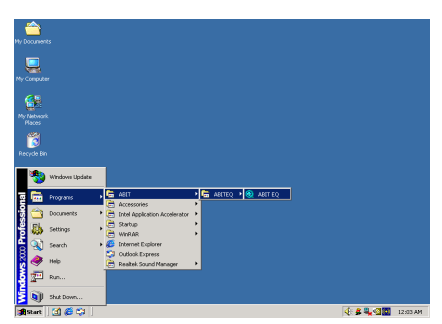

5. Exécutez ABIT EQ en allant dans la barre d'outils de Windows et en cliquant sur [Start]  $\rightarrow$  [Programs]  $\rightarrow$  [ABIT]  $\rightarrow$  [ABIT EQ].

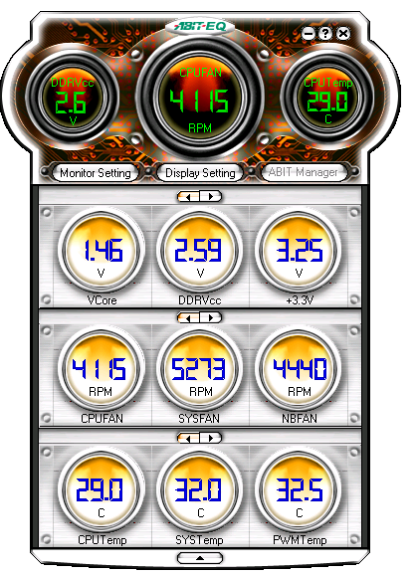

6. Cet écran apparaît. ABIT EQ vous montre le statut des Voltages, vitesses de rotation des ventilateurs et les différentes températures.

# <span id="page-56-0"></span>Appendice G. Assistance Technique

#### Q & R:

- Q: Faut-il que je nettoie les données du CMOS avant d'installer une nouvelle carte mère dans mon système?
- R: Oui, nous vous recommandons fortement de nettoyer les données du CMOS avant d'installer une nouvelle carte mère. Veuillez déplacer le cavalier du CMOS de sa position par défaut 1-2 vers la position 2-3 pendant quelques secondes avant de la remettre à sa position originale. Quand vous démarrez votre système pour la première fois, suivez les instructions du manuel de l'utilisateur pour charger les valeurs optimales par défaut.
- Q: Si mon système plante durant la mise à jour du BIOS ou si je me trompe de configuration pour mon CPU, que dois-je faire?
- R: Dans les deux cas, veuillez toujours nettoyer les données du CMOS avant de démarrer votre système.
- Q. Après avoir essayé un over-clocking ou des définitions non-standards dans le BIOS, le système n'arrive pas à se lancer et rien n'est affiché sur l'écran. La carte-mère est-elle morte? Ai-je besoin de la renvoyer à l'endroit de l'achat? ou dois-je effectuer une procédure RMA ?
- R: Un changement de certaines des définitions sur un over-clocking ou un état non-standard n'endommage pas la carte-mère de façon permanente. Nous vous conseillons de suivre les trois méthodes de dépannage ci-dessous pour décharger les données CMOS et restaurer l'état par défaut du matériel. Cela permettra à la carte-mère de travailler de nouveau; vous n'avez donc pas besoin de renvoyer votre carte-mère à l'endroit où vous l'avez acheté ni d'effectuer une procédure RMA.
	- 1. Eteignez l'unité du circuit électrique puis rallumez après une minute. S'il n'y a pas de bouton, enlevez le cordon électrique pendant une minute et rebranchez-le.

Pressez la touche <Insérer> sur le clavier sans le relâcher, puis pressez le bouton d'allumage pour lancer le système. Si cela fonctionne, desserrez la touche <Insérer> ainsi que la touche <Del> pour passer dans la page de programmation du BIOS pour effectuer les définitions correctes.

Si cela ne marche toujours pas, répétez trois fois l'Etape 1 ou essayez l'Etape 2.

2. Eteignez l'unité du circuit électrique ou débranchez le cordon électrique, puis ouvrez le châssis. Il y a un cavalier CCMOS près de la pile. Changz la position du cavalier depuis le défaut 1-2 vers 2-3 pendant une minute pour décharger les données CMOS, puis remettez sur le défaut 1-2.

Refermez le châssis et rallumez l'unité du circuit électrique ou branchez le cordon électrique. Pressez le bouton d'allumage pour lancer le système. Si cela fonctionne, pressez la touche la touche <Del> pour passer dans la page de programmation du BIOS afin d'effectuer les définitons correctes.

Si cela ne marche pas, essayez l'Etape 3.

3. Selon la même procédure que *l'Etape 2*, débranchez les connecteurs électriques ATX dpeuis la carte-mère et enlevez la pile d ela carte-mère durant le déchargement du CMOS.

#### Q: Comment puis j'obtenir une réponse rapide à ma requête de support technique?

R: Assurez vous le suivre le formulaire guide présent dans la section "Formulaire de Support Technique" de ce manuel.

Dans le but d'aider notre personnel du support technique à rapidement identifier le problème de votre carte mère et à vous répondre le plus rapidement possible et le plus efficacement possible, avant de remplir le formulaire de support technique, veuillez éliminer tout périphérique n'étant pas lié au problème et indiquer sur le formulaire les périphériques clés. Faxez ce formulaire à votre revendeur ou à votre distributeur dans le but de bénéficier de notre support technique. (Vous pouvez vous référer aux exemples donnés plus bas)

#### Exemple 1:

Avec un système incluant: Carte mère (avec CPU, DRAM, COAST...) HDD, CD-ROM, FDD, CARTE VGA, CARTE MPEG, CARTE SCSI, CARTE SON, etc. Une fois le système assemblé, si vous ne pouvez pas démarrer, vérifiez les composants clés de votre système en utilisant la procédure décrite plus bas. Dans un premier temps, enlevez toutes les cartes exceptées la carte VGA, et essayez de redémarrer.

Si vous ne pouvez toujours pas démarrer: Essayez d'installer une autre marque/modèle de carte VGA et regardez si le système démarre. Si ce n'est toujours pas le cas, notez le modèle de la carte VGA, le modèle de la carte mère, le numéro d'identification du BIOS, le CPU sur le formulaire du support technique et décrivez le problème dans l'espace réservé à cet effet.

Si vous pouvez démarrer: Réinsérez toutes les cartes d'interface que vous aviez enlevées une par une et essayez de démarrer à chaque fois que vous remettez une carte, jusqu'à ce que le système ne redémarre plus encore une fois. Gardez la carte VGA et la carte d'interface qui cause le problème sur la carte mère, enlevez toutes autres cartes ou périphériques, et redémarrez encore une fois. Si vous ne pouvez toujours pas démarrer, notez les informations liées aux deux cartes restantes dans l'espace Add-On Card, et n'oubliez pas de mentionner le modèle de la carte mère, la version, le numéro d'identification du BIOS, CPU (référez-vous aux instructions principales), et donnez une description du problème.

#### Exemple 2:

Avec un système incluant la carte mère, (avec le CPU, DRAM, COAST...) HDD, CD-ROM, FDD, CARTE VGA, CARTE RESEAU, CARTE MPEG, CARTE SCSI, CARTE SON, après assemblage de tout cela et après avoir installé le pilote de la carte son, quand vous redémarrez l'ordinateur, ce dernier se réinitialise tout seul. Ce problème peut être causé par les pilotes de la carte son. Durant le démarrage du DOS … Procédure, appuyez sur la touche SHIFT (BY-PASS), pour passer le CONFIG.SYS et l'AUTOEXEC.BAT; éditez le CONFIG.SYS avec un éditeur de texte, et devant la ligne de fonction qui charge le pilote de la carte son, ajoutez une remarque REM, dans le but de désactiver le chargement de ce pilote. Regardez l'exemple plus bas.

CONFIG.SYS: DEVICE=C:\DOS\HIMEM.SYS DEVICE=C:\DOS\EMM386.EXE HIGHSCAN DOS=HIGH, UMB  $FII$   $FS=40$ BUFFERS=36 REM DEVICEHIGH=C:\PLUGPLAY\DWCFGMG.SYS LASTDRIVE=Z

Redémarrez le système. Si le système démarre sans problème, vous pouvez être sûr que le pilote de la carte son était en cause. Notez les informations concernant la carte son, le modèle de la carte mère, le numéro d'identification du BIOS sur le formulaire du support technique (référez-vous aux instructions principales) et décrivez le problème dans l'espace prévu à cet effet.

Nous vous montrerons comment remplir ce "Formulaire de Support Technique".

#### Recommandations principales...

Pour remplir-le 'Formulaire d'Assistance Technique', reportez-vous aux recommandations principales décrites pas à pas ci-après:

- 1. MODELE: Notez le numéro du modèle se trouvant dans votre manuel d'utilisateur. Exemple: BE7II.
- 2. Le numéro du modèle de la carte mère (REV): Notez le numéro du modèle de la carte mère étiquetée de la manière 'REV: \*. \*\*'. Exemple: REV: 1.01
- 3. L'identification du BIOS et le numéro de la pièce: Lisez les messages s'affichant sur l'écran.
- 4. DRIVER REV: Notez le numéro de version du pilote indiqué sur la disquette de driver (s'il y en a) en tant que "Release \*. \*\*".

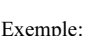

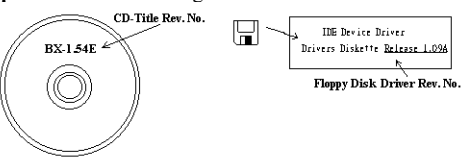

#### 5. SYSTEME

D'EXPLOITATION/APPLICATIONS UTILISEES: Indiquez le système d'exploitation et les applications que vous utilisez sur le système.

Exemple:  $MS-DOS^{\circledast}$  6.22, Windows  $\circledast$  95, Windows  $\circledast$  NT...

6. MICROPROCESSEUR: Indiquez la marque et la vitesse (MHz) de votre microprocesseur.

Exemple: (A) Dans la zone 'Marque', écrivez "Intel" ; dans celle de "Spécifications", écrivez "Pentium® 4 1.9GHz"。

7. ISQUE DUR: Indiquez la marque et les spécifications de votre HDD(s), spécifiez si le HDD utilise  $\square$ IDE1 ou  $\square$ IDE2. Si vous connaissez la capacité de disque, indiquez la et cochez ("√") " $\square$ "; au cas où vous ne donneriez aucune indication sur ce point, nous considérons que votre HDD est du "ØIDE1" Master.

Exemple: Dans la zone "HDD", cochez le carré ; dans la zone "Marque", écrivez "Seagate" ; dans la zone 'Spécifications', écrivez "ST31621A (1.6GB)".

8. CD-ROM Drive: Indiquez la marque et les spécifications de votre CD-ROM drive, spécifiez s'il utilise du type de  $\Box$  IDE1 ou  $\Box$ IDE2, et cochez (" $\checkmark$ ") " $\Box$ "; au cas où vous ne donneriez aucune indication, nous considérons que votre CD-ROM est du type de "⊠IDE2" Master.

Exemple: Dans la zone "CD-ROM drive", cochez le carré ; dans la zone 'Marque', écrivez "Mitsumi" ; dans la zone 'Spécifications', écrivez "FX-400D".

9. System Memory (DDR SDRAM): Indiquez la marque et les spécifications (DDR DIMM) de votre mémoire système. Tels: Densité (Density), Description (Description), Composants du Module (Module Components), Numéro de pièce du Module (Module Part Number), Délai de Latence (CAS Latency), Vitesse en MHz (Speed). Par exemple:

Dans l'espace Marque, inscrivez "Micron", dans la zone spécifications inscrivez:

Density: 128MB, Description: SS 16 Megx72 2.5V ECC Gold, Module Components: (9) 16 Megx 8, Module Part Number: MT9VDDT1672AG, CAS Latency: 2, Speed (MHz): 200 MHz.

Merci de nous donner des informations détaillées sur votre module de DDR SDRAM, cela nous aidera à simuler le problème que vous avez rencontré.

10. CARTE ENFICHABLE: Indiquez les cartes enfichables dont vous êtes absolument sur qu'elles ont un lien avec le problème.

Si vous ne pouvez pas identifier le problème initial, indiquez toutes les cartes enfichables qui ont été insérées dans votre système.

Remarque: T ermes entre "\* " sont absolument nécessaires.

X İ

# Formulaire d'assistance technique

**A** Company Name: **Company Name: Phone Number:** 

**●** Contact Person: E Fax Number:

### - E-mail Address:

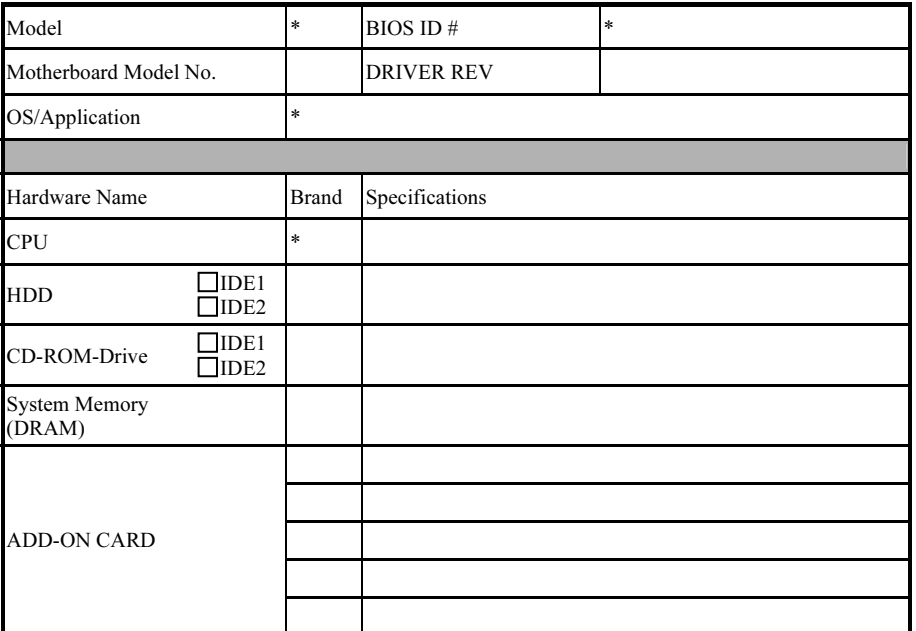

Problem Description:

# <span id="page-60-0"></span>Appendice H. Comment Obtenir un Support Technique

(A partir de notre site Web) [http://www.abit.com.tw](http://www.abit.com.tw/) (Aux Etats-Unis) [http://www.abit-usa.com](http://www.abit-usa.com/) (En Europe) [http://www.abit.nl](http://www.abit.nl/)

Merci d'avoir choisi des produits ABIT. ABIT vend ses produits à travers des distributeurs, revendeurs et intégrateurs système, nous ne vendons pas directement aux utilisateurs finaux. Avant de nous envoyer des Emails pour obtenir un support technique, vous devriez contacter votre revendeur, distributeur ou intégrateur système. Ce sont ces derniers qui vous ont vendu les produits et par conséquent sont les mieux placés pour savoir ce qui peut être fait. La qualité de leurs services est aussi une bonne référence pour vos futurs achats.

Nous considérons chaque consommateur et désirons fournir le meilleur service pour chacun d'entre eux. Fournir un service rapide est notre première priorité. Cependant, nous recevons énormément de coups de fil ainsi qu'une grande quantité d'emails provenant du monde entier. Actuellement, il nous est impossible de répondre à chaque requête individuelle. De ce fait, il se peut que vous ne receviez pas de réponse à votre email.

Nous avons effectué plusieurs tests de compatibilité et de stabilité pour nous assurer de la qualité de nos produits. Si vous avez besoin d'un support technique ou d'un service, veuillez s'il vous plait prendre en compte les contraintes que nous subissons et de toujours contacter en premier lieu votre revendeur.

Pour un service rapide, nous vous recommandons de suivre la procédure décrite plus bas avant de nous contacter. Avec votre aide, nous pourrons atteindre notre but qui est de fournir le meilleur service au plus grand nombre de consommateurs de produits ABIT:

- 1. Lisez votre manuel. Cela parait simple mais nous avons porté une attention particulière pour produire un manuel simple, clair et concis. Ce dernier contient énormément d'informations non liées seulement à votre carte mère. Le CD-ROM inclus avec votre carte contient le manuel ainsi que des pilotes. Si vous n'avez aucun des deux, vous pouvez aller dans l'aire Program Download de notre site Web ou sur notre serveur FTP.
- 2. Téléchargez le dernier BIOS, pilotes ou logiciels. Veuillez aller dans l'aire de téléchargement de notre site Web pour vérifier que vous avez bien la dernière version de BIOS. Les BIOS sont développés de façon régulière pour régler des problèmes ou des incompatibilités. De même, assurez-vous d'avoir les dernières versions de pilotes pour vos périphériques!
- 3. Lisez le guide des termes techniques du site ABIT ainsi que les FAQ. Nous essayons actuellement d'enrichir notre section FAQ d'informations pour le rendre encore plus utile. Ski vous avez des suggestions, n'hésiter pas à nous le faire savoir. Pour les sujets brûlants, veuillez lire notre HOT FAQ!

4. Internet News groups. Ce sont de très bonnes sources d'informations et beaucoup de gens en ces lieux peuvent pour offrir leur aide. Le News group d'ABIT, [alt.comp.periphs.mainboard.abit](news:alt.comp.periphs.mainboard.abit), est le forum idéal pour échanger des informations et discuter des expériences sur les produits ABIT. Vous verrez fréquemment que votre question a déjà été posée plusieurs fois auparavant. C'est un News group Internet publique et il est réservé pour des discussions libres. Voici une liste des plus populaires:

[alt.comp.periphs.mainboard.abit](news:alt.comp.periphs.mainboard.abit) [comp.sys.ibm.pc.hardware.chips](news:comp.sys.ibm.pc.hardware.chips) [alt.comp.hardware.overclocking](news:alt.comp.hardware.overclocking) [alt.comp.hardware.homebuilt](news:alt.comp.hardware.homebuilt) [alt.comp.hardware.pc-homebuilt](news:alt.comp.hardware.pc-homebuilt)

- 5. Contactez votre revendeur. Votre distributeur autorisé ABIT devrait être à même de vous fournir une aide rapide à vos problèmes. Votre revendeur est plus familier avec votre configuration que nous le sommes et de ce fait, devrait être plus aptes à vous fournir une aide rapide que nous le sommes. Ils ont intégré et vous ont vendu le système. Ils devraient savoir mieux que quiconque la configuration de votre système et les problèmes liés. La façon dont ils vous servent peut être une bonne référence pour vos futurs achats.
- 6. Contactez ABIT. Si vous sentez que vous devez absolument contacter ABIT, vous pouvez envoyer un email au département du support technique ABIT. Premièrement, veuillez contacter l'équipe du support technique se trouvant dans le bureau le plus proche géographiquement de vous. Ils seront plus familiers avec les conditions particulières dues à votre location et une meilleure connaissance des distributeurs locaux. Du fait des contraintes évoquées plus haut, nous ne pourrons pas répondre à tous les emails. Veuillez aussi tenir compte qu'ABIT distribue ces produits à travers des distributeurs et ne possède pas les ressources nécessaires pour répondre à tous les utilisateurs finaux. Cependant, nous faisons de notre mieux pour tous vous satisfaire. Rappelez-vous aussi que l'Anglais est une seconde langue pour beaucoup de nos techniciens et vous aurez donc plus de chance d'obtenir une aide rapide si la question est comprise. Assurez-vous d'utiliser un langage clair, sans fioritures et de toujours lister les composants de votre système. Voici les informations pour contacter nos bureaux locaux:

#### l'Amérique du Nord et l'Amérique du Sud:

#### ABIT Computer (U.S.A.) Corporation

45531 Northport Loop West, Fremont, California 94538, U.S.A. Tel: 1-510-623-0500 Fax: 1-510-623-1092 [sales@abit-usa.com](mailto:sales@abit-usa.com) [technical@abit-usa.com](mailto:technical@abit-usa.com) [http://www.abit-usa.com](http://www.abit-usa.com/)

#### l'Angleterre et l'Irlande :

#### ABIT Computer (U.K.) Corporation Ltd.

Unit 3, 24-26 Boulton Road, Stevenage, Herts SG1 4QX, U.K. Tel: 44-1438-228888 Fax: 44-1438-226333 [sales@abitcomputer.co.uk](mailto:sales@abitcomputer.co.uk) [technical@abitcomputer.co.uk](mailto:technical@abitcomputer.co.uk)

l'Allemagne, le Bénélux (Belgique, Hollandes, Luxembourg), le Danemark, la Norvège, la Suède, la Finlande, et la Suisse :

#### AMOR Computer B.V. (Succursale Européenne d'ABIT)

Van Coehoornstraat 7, 5916 PH Venlo, The Netherlands Tel: 31-77-3204428 Fax: 31-77-3204420 [sales@abit.nl](mailto:sales@abit.nl) [technical@abit.nl](mailto:technical@abit.nl) [http://www.abit.nl](http://www.abit.nl/)

l'Autriche, Tchèque, la Roumanie, la Bulgarie, la Yougoslavie, la Slovaquie, la Slovénie, la Croatie, la Bosnie, la Serbie, et le Macedonia :

#### Asguard Computer Ges.m.b.H

Schmalbachstrasse 5, A-2201 Gerasdorf/Wien, Austria Tel: 43-1-7346709 Fax: 43-1-7346713 [asguard@asguard.at](mailto:asguard@asguard.at)

#### Le Japon:

ABIT Computer (Japan) Co. Ltd. Fax: 81-3-5396-5110 [http://www.abit4u.jp](http://www.abit4u.jp/)

#### Shanghai:

ABIT Computer (Shanghai) Co. Ltd. Tel: 86-21-6235-1829 Fax: 86-21-6235-1832 [http://www.abit.com.cn](http://www.abit.com.cn/)

#### La Russie:

ABIT Computer (Russia) Co. Ltd. Fax: 7-095-937-2837 [techrussia@abit.com.tw](mailto:techrussia@abit.com.tw) [http://www.abit.ru](http://www.abit.ru/)

#### La France, l'Italie, l'Espagne, le Portugal, et la Grèce

#### ABIT Computer France SARL

Tel : 33-1-5858-0043 Fax: 33-1-5858-0047 [http://www.abit.fr](http://www.abit.fr/)

#### Pour les pays non couverts plus haut, veuillez contacter Le Siège à Taiwan

Lorsque vous contactez le siège de notre société, veuillez bien noter que nous sommes situés à Taiwan et que notre fuseau horaire est Heure GMT +8. D'autre part, nous avons des jours fériés qui peuvent être différents de ceux de votre pays.

#### ABIT Computer Corporation

No.323, Yang Guang St., Neihu, Taipei, 114, Taiwan Tel: 886-2-8751-8888 Fax: 886-2-8751-3382 [sales@abit.com.tw](mailto:sales@abit.com.tw) [market@abit.com.tw](mailto:market@abit.com.tw) [technical@abit.com.tw](mailto:technical@abit.com.tw) [http://www.abit.com.tw](http://www.abit.com.tw/)

- 7. RMA Service. Si votre système fonctionnait bien et que vous n'avez pas installé de nouveaux logiciels ou périphériques, il se peut que vous ayez un composant défectueux. Veuillez contacter le revendeur chez qui vous avez acheté le produit. Vous devriez pouvoir obtenir là bas un service RMA.
- 8. Rapporter de problèmes de compatibilité à ABIT. Du fait du nombre important de emails reçus quotidiennement, nous devons accorder plus d'importance à certains types de messages. Ainsi, les problèmes de compatibilité, fournis avec une description détaillée des composants et des symptômes, ont la plus grande priorité. Pour les autres problèmes, nous regrettons que vous ne receviez peut être pas une réponse directe. Certaines questions seront postées sur les news group, ainsi un plus grand nombre de personnes auront accès aux informations. Veuillez consulter régulièrement les news group.
- 9. Pour votre référence, plusieurs adresses des sites web de constructeurs de chipsets sont listées ci-dessous:

Site WEB HighPoint Technology Inc:<http://www.highpoint-tech.com/> Site WEB Intel: <http://www.intel.com/> Silicon Image's WEB site:<http://www.siimage.com/> Site WEB SiS: <http://www.sis.com.tw/> Site WEB VIA:<http://www.via.com.tw/>

# Merci

# ABIT Computer Corporation

[http://www.abit.com.tw](http://www.abit.com.tw/)